English

# disklavier(EN)SPIRE™

# **ENSPIRE Controller Operation Manual**

# <span id="page-1-0"></span>**Introduction**

Thank you for purchasing the Yamaha Disklavier!

The ENSPIRE Controller allows you to control many of the basic functions of your Disklavier.

Please read this manual before operating the Disklavier.

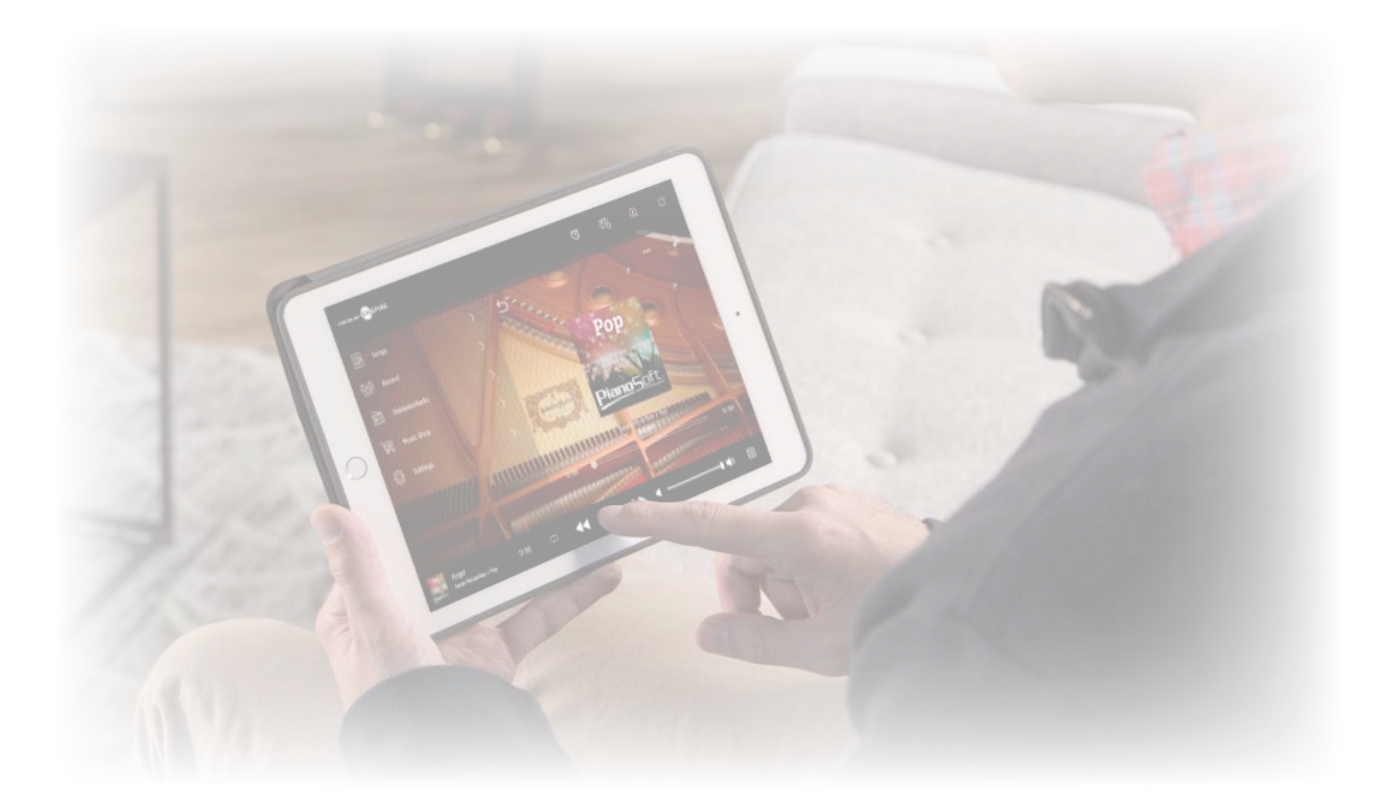

#### **NOTE**

• Instructions on operating this unit refer mainly to use of the screens in landscape view. For instructions on portrait view, refer to "Screen Layout in Portrait View."  **[page](#page-50-0) 51** • The illustrations and screens as shown in this manual are for instructional purposes only, and may appear somewhat different from actual item depicted. • Specifications are subject to change without notice.

#### **Trademarks & Copyrights:**

- The contents of this manual and the copyrights thereof are under exclusive ownership by Yamaha Corporation.
- Yamaha, Disklavier™, disklavier ENSPIRE™, SILENT Piano™, and DisklavierRadio are trademarks of Yamaha Corporation.
- The company names and product names in this operation manual are the trademarks or registered trademarks of their respective companies.

# **Table of Contents**

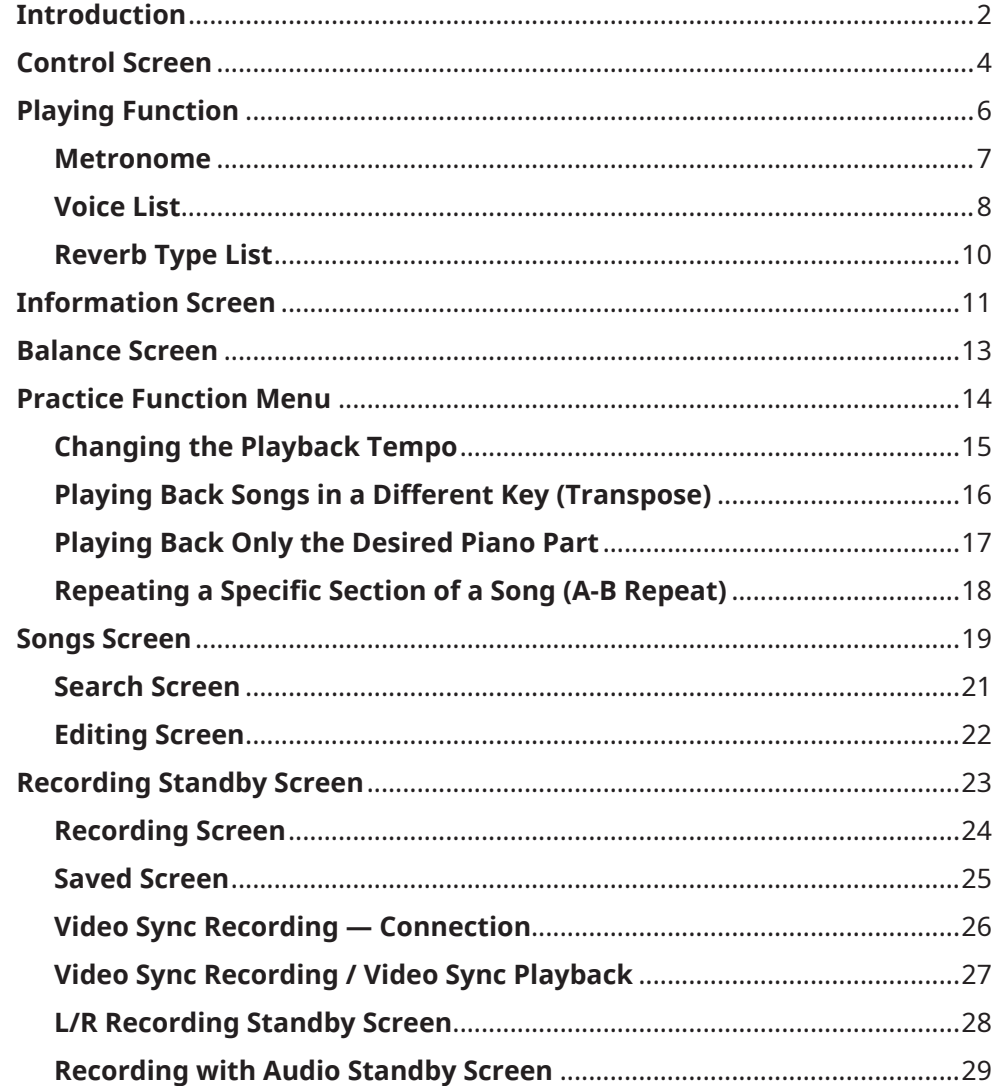

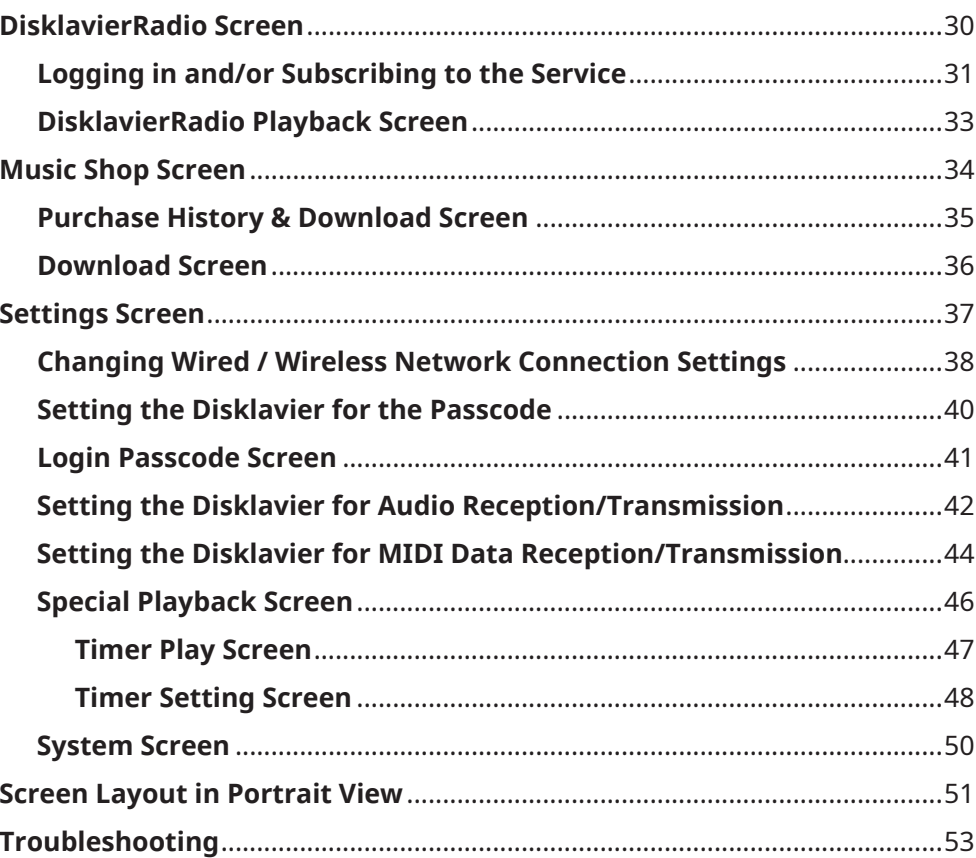

# <span id="page-3-0"></span>**Control Screen**

Accessing the Disklavier from the ENSPIRE Controller app on your smart device calls up the Control screen.

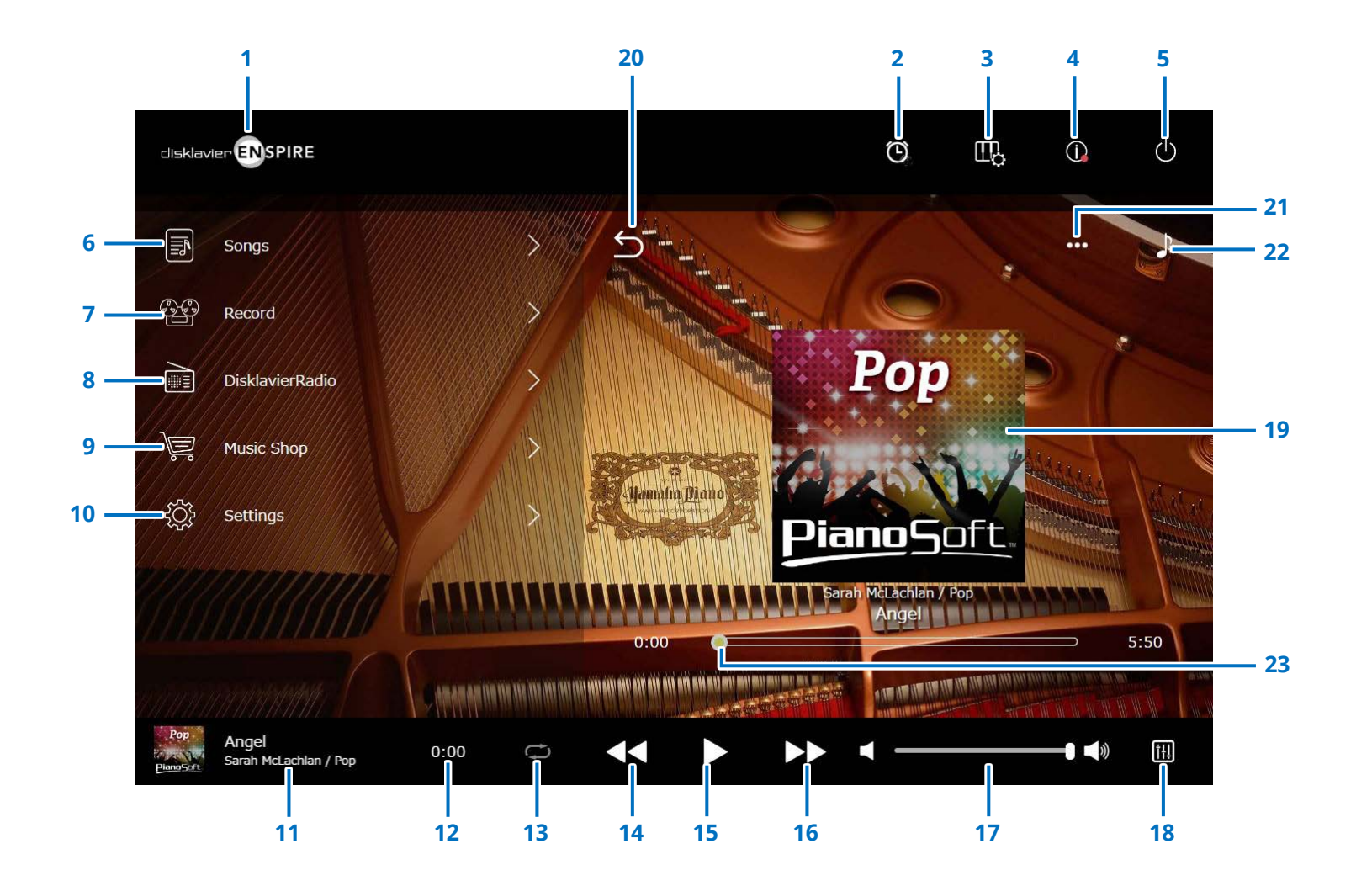

Continued on next page

# **Control Screen**

# **1 Logo**

Calls up the Playback screen.

# **2 Timer Play**

Appears when the Timer is set. Calls up the Timer Play screen.  **[page](#page-46-1) <sup>47</sup>**

# **3 Playing Function [page](#page-5-1) <sup>6</sup>**

**4 Information  [page](#page-10-1) <sup>11</sup>**

# **5 Power (sleep)**

Turn off the disklavier and set it to sleep.

- **6 Songs  [page](#page-18-1) <sup>19</sup>**
- **7 Record  [page](#page-22-1) <sup>23</sup>**
- **8 DisklavierRadio [page](#page-29-1) <sup>30</sup>**
- **9 Music Shop [page](#page-33-1) <sup>34</sup>**

# **10 Settings  [page](#page-36-1) <sup>37</sup>**

# <span id="page-4-0"></span>**11 Loaded Song information**

Shows information of the loaded Song:

- Cover art (or default image)
- Song title
- Artist
- Album title
- Tapping this area calls up the Playback screen.

### **12 Playback time counter** Indicates the playback time.

# <span id="page-4-5"></span>**13 Repeat**

Opens the Repeat setting menu.

- : Repeat off
- $\cdot$   $\bullet$  : Repeats the selected Song
- $\cdot$   $\Box$  : Repeats all Songs in the album
- $\cdot$   $\blacksquare$  : Shuffles all Songs in the album
- $\cdot$   $\circ$  : Repeats all albums in the Song category
- $\vert$  : Shuffles all albums in the Song category

#### **NOTE**

"Song category" refers to a group of Songs (Built-in Songs, Playlists, and so on), that appears on the Song screen.  **[page](#page-18-1) 19**

# <span id="page-4-6"></span>**14 Skip back/Rewind**

Skips to the previous Song when tapped briefly. Rewinds through the current Song when tapped and held for a longer period.

# <span id="page-4-1"></span>**15 Play/Pause**

Starts or pauses playback.

# <span id="page-4-7"></span>**16 Skip/Fast forward**

Skips to the next Song when tapped briefly. Fastforwards through the current Song when tapped and held for a longer period.

# <span id="page-4-2"></span>**17 Volume**

Adjusts the volume of both the piano and speakers (when connected). Use the slider to adjust the volume.

# **18 Balance**

Calls up the Balance screen.  **[page](#page-12-1) <sup>13</sup>**

# **19 Playback Screen**

Various information is shown in the right area. In the Control screen, the Playback screen appears. The Playback screen shows:

- Cover art (or default image)
- Song title
- Artist
- Album title

# <span id="page-4-3"></span>**20 Return**

Returns to the Song screen.

**21 Edit  [page](#page-21-1) <sup>22</sup>**

# **22 Practice Function  [page](#page-13-1) <sup>14</sup>**

# <span id="page-4-4"></span>**23 Song position**

Indicates the playback position. Use the slider to control playback.

# <span id="page-5-1"></span><span id="page-5-0"></span>**Playing Function**

Tapping on the Playing Function button calls up the Playing Function.

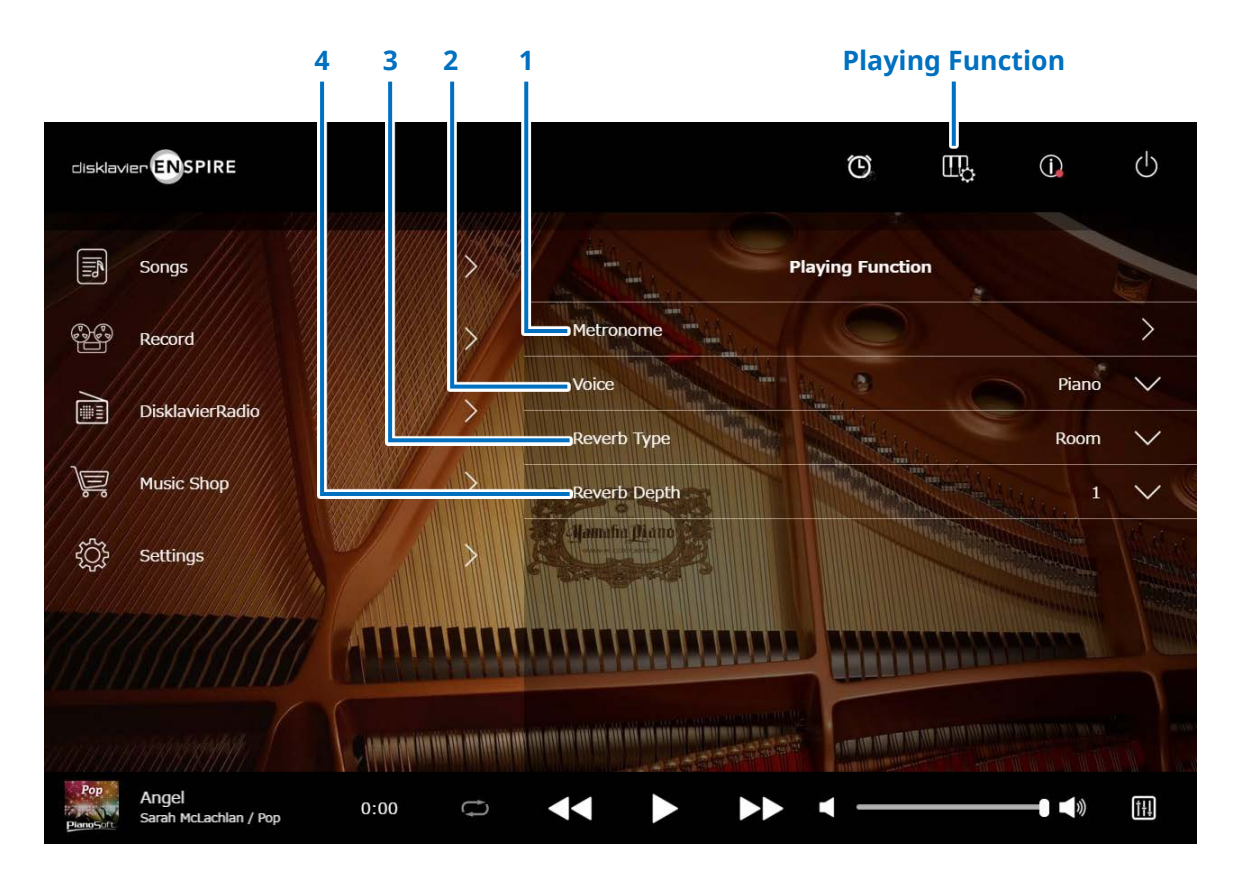

**1 Metronome**  Opens the Metronome pop-up window.  **[page](#page-6-1) <sup>7</sup>**

- **Grand piano with SILENT Piano™ function:** The following functions are often used when selecting the Quiet or Headphone mode in the Balance screen.  **[page](#page-12-1) 13**
- **Upright piano with SILENT Piano™ function:** The following functions are often used when you slide the center pedal to the left.

# **2 Voice**

Selects the Voice.

For details on Voices, see the "Voice List."  **[page](#page-7-1) <sup>8</sup>**

#### **NOTE**

If the piano does not have the SILENT Piano™ function, or if "Acoustic / Quiet" is set to "Acoustic" in the Balance Screen on the piano with SILENT Piano™ function, both the acoustic piano sound and the sound of the sound source will sound.

# **3 Reverb Type**

Selects a Reverb Type.

For details on the Reverb Types, see "Reverb Type List."

#### **[page](#page-9-1) 10**

#### **4 Reverb Depth**

Adjusts the Reverb Depth. Setting range is from 0 to 20.

# <span id="page-6-1"></span><span id="page-6-0"></span>**Metronome**

In this pop-up window you can change the playback tempo and other settings of the Metronome.

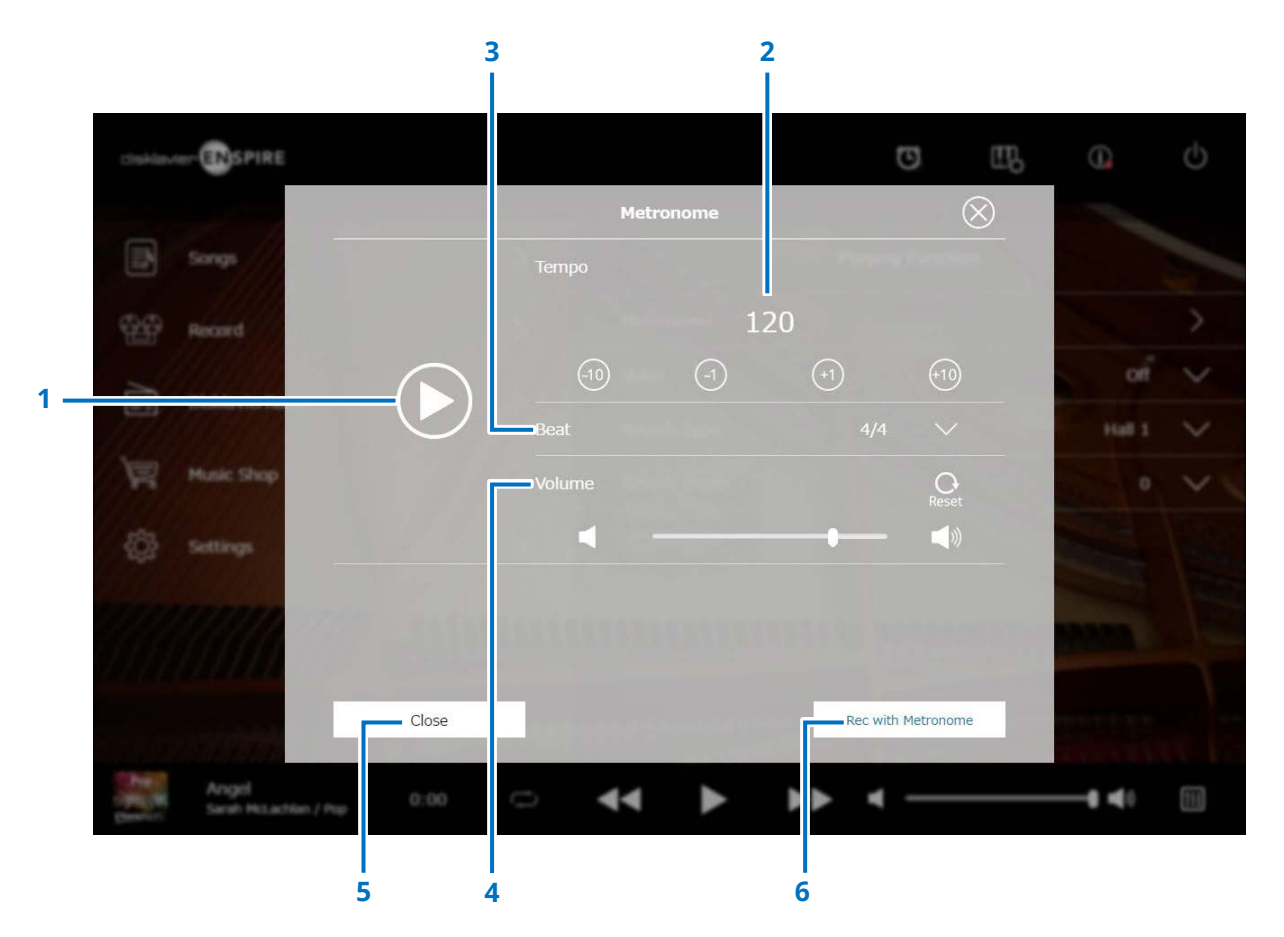

#### **1 Play/Stop**

Starts or stops Metronome playback.

#### **2 Tempo**

Adjusts the Metronome tempo over a range of 30 bpm to 400 bpm.

### **3 Beat**

Changes the beat (time signature) to one of the following settings: 1/4, 2/4, 3/4, 4/4, 5/4, 6/4, 7/4, 8/4, 9/4.

### **4 Metronome volume**

Adjusts the Metronome volume. Use the slider to adjust the volume.

### **5 Close**

Closes the Metronome pop-up window.

### **6 Rec with Metronome**

Enables recording while hearing the Metronome. The Metronome sound will not be recorded.

# <span id="page-7-1"></span><span id="page-7-0"></span>**Voice List**

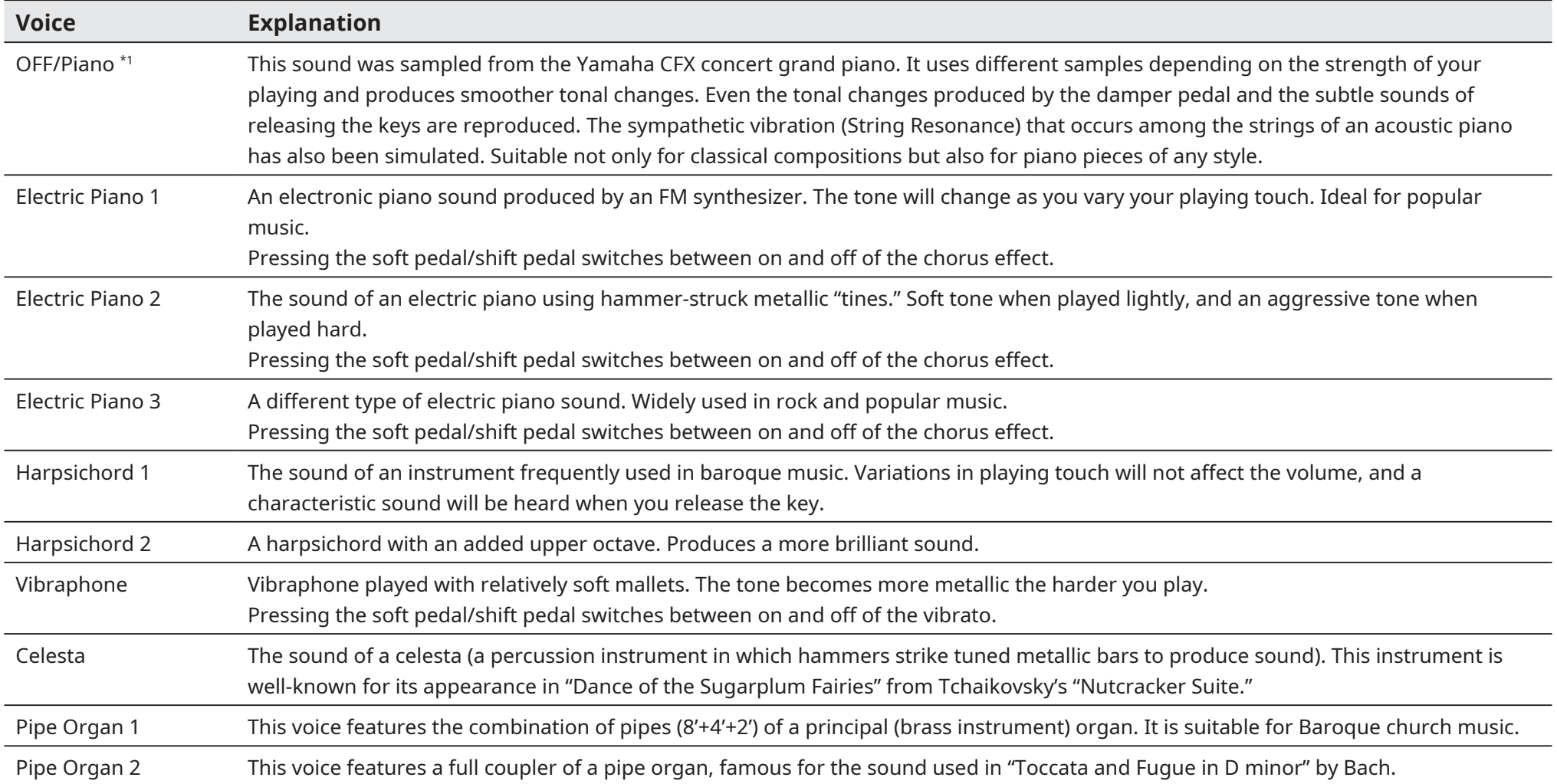

\*1 For pianos with the SILENT Piano™ function, when "Acoustic / Quiet" is set to Acoustic in the Balance Screen, the Voice is set to "OFF." When selecting "Quiet" or "Headphone," the Voice is set to "Piano." If the piano does not have a SILENT Piano™ function, this will be set to "OFF."

# **Voice List**

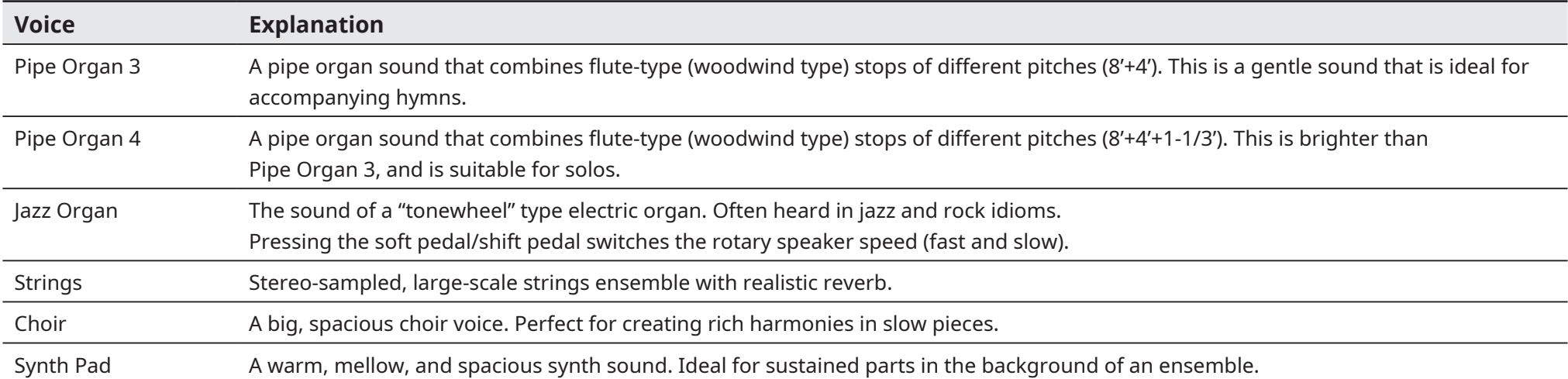

# <span id="page-9-1"></span><span id="page-9-0"></span>**Reverb Type List**

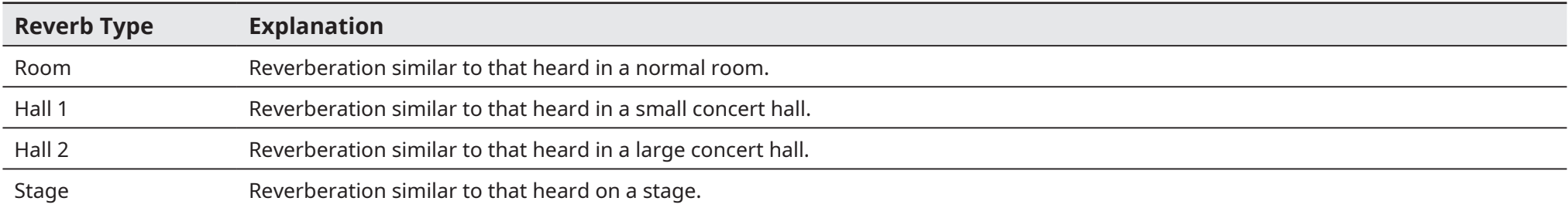

# <span id="page-10-1"></span><span id="page-10-0"></span>**Information Screen**

Tapping on the Information button calls up the Information screen.

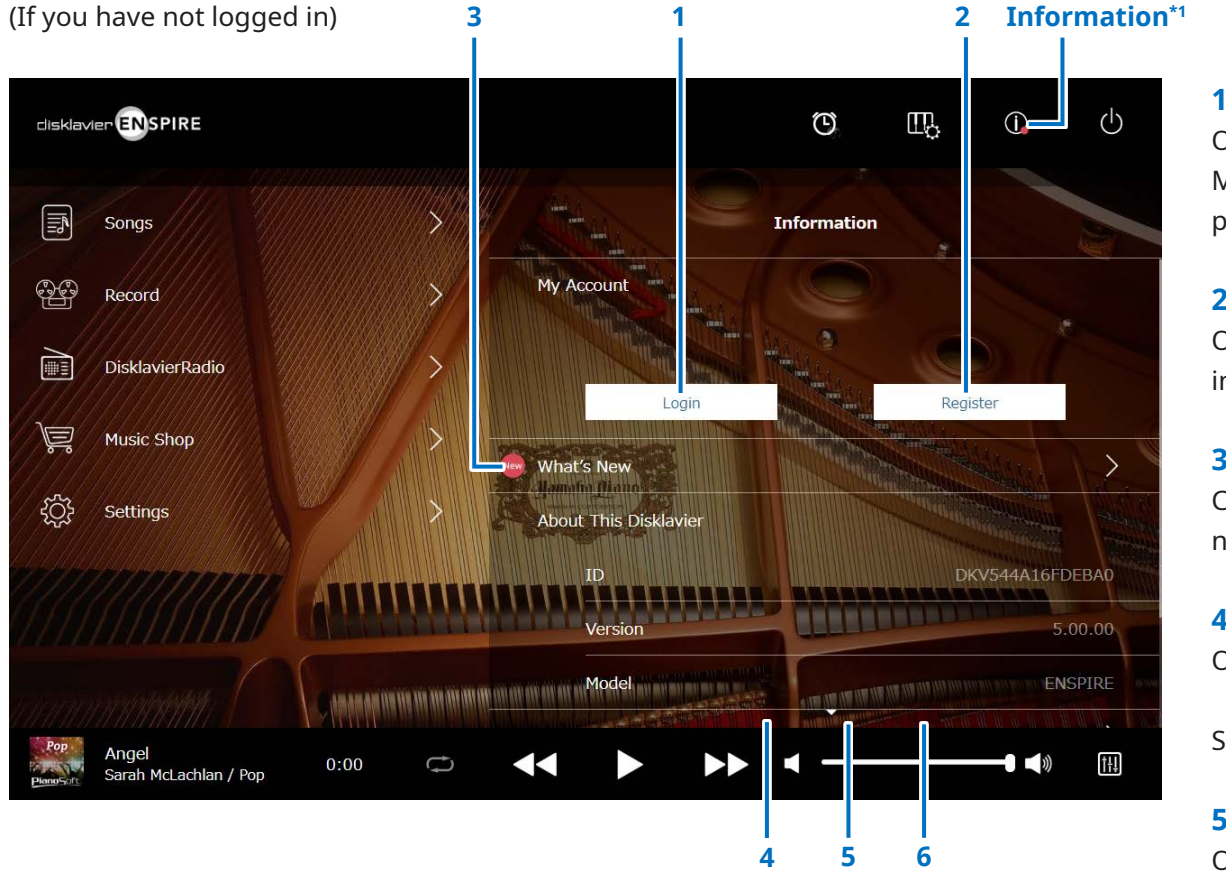

\*1 A red dot is shown on the Information button when the Information screen has been updated.

\*2 Internet connection required.

### **1 Login\*2**

Opens the Login pop-up window. You can log in to Yamaha MusicSoft. You need to enter your e-mail address and password.

# **2 Register\*2**

Opens the account registration page for Yamaha MusicSoft in a separate browser tab.

### **3 What's New\*2**

Calls up the What's New screen, which shows the five latest news items about the Disklavier.

# **4 Firmware Update\*2**

Opens the Firmware Update pop-up window.

Scrolling down the screen calls up the following items:

# **5 Operation Manual**

Opens the Operation Manual in a separate browser tab.

# **6 Software License**

Opens the Software License in a separate browser tab.

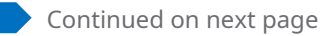

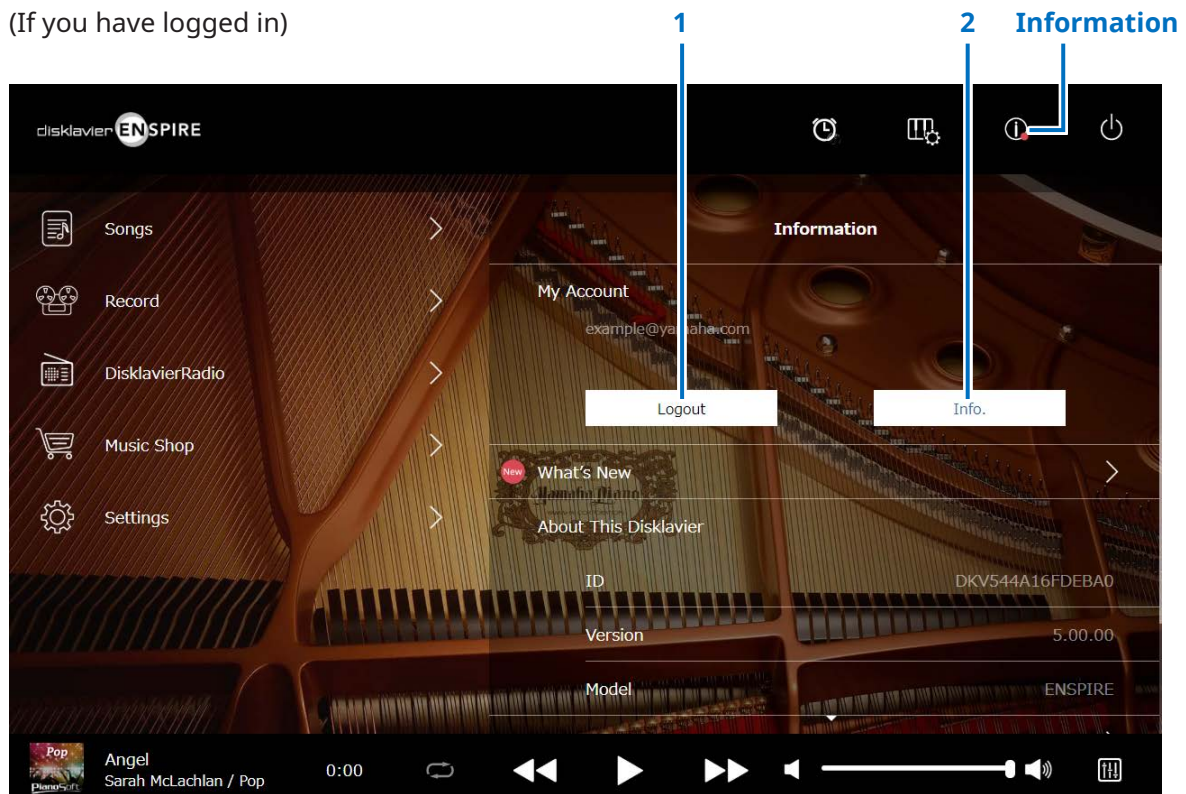

# **1 Logout\*1**

Opens the Logout pop-up window.

### **2 Info.\*1**

Opens the My Account pop-up window, from which you can confirm your subscription status and account information.

\*1 Internet connection required.

# <span id="page-12-1"></span><span id="page-12-0"></span>**Balance Screen**

Tapping on the Balance button calls up the Balance screen.

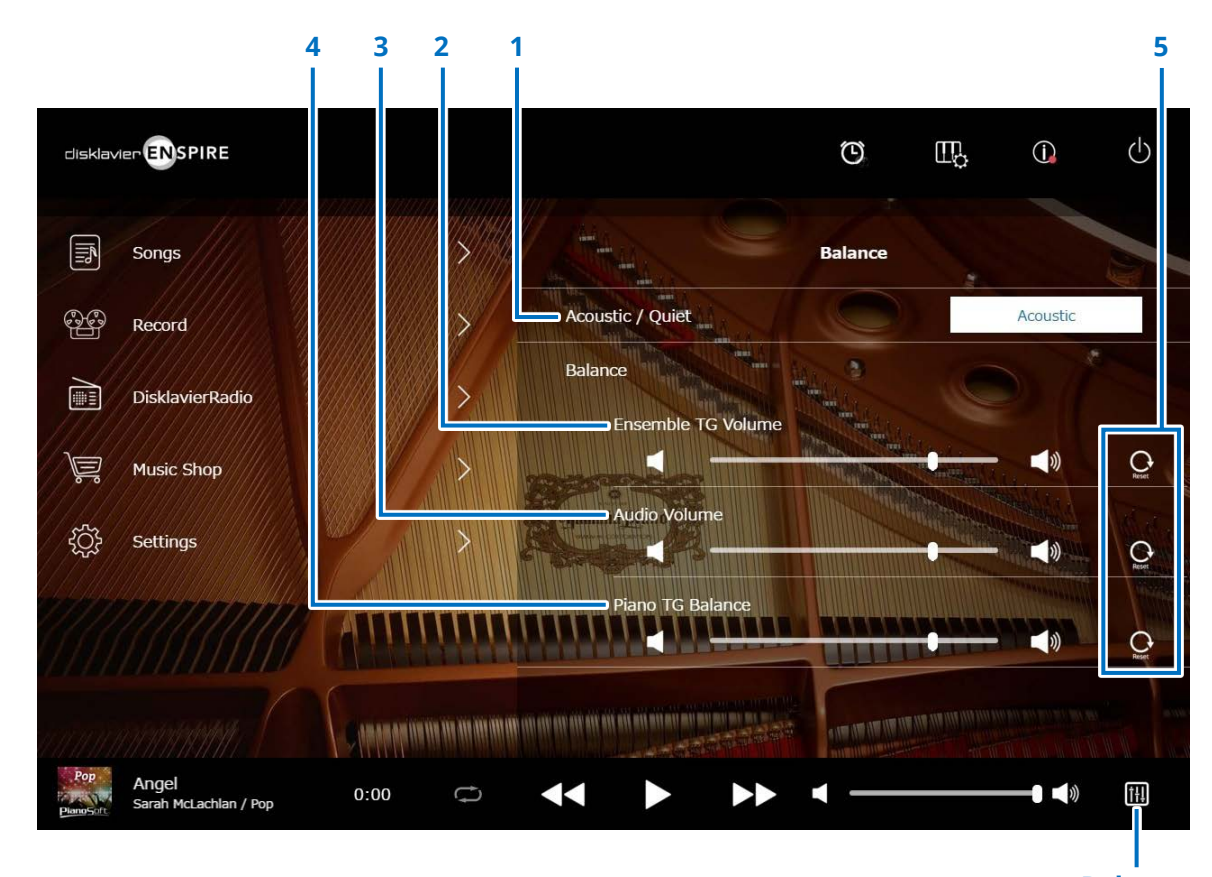

**Balance**

# **1 Acoustic/Quiet (Piano with SILENT Piano™ function only) \*1**

Cycles through the following output options.

- **Acoustic:** Outputs as an acoustic piano
- **Quiet:** Outputs piano sound through the monitor speaker(s) connected to the OUTPUT jacks
- **Headphone:** Outputs sound through the stereo headphones connected to the [HEADPHONE] jack

### **2 Ensemble TG Volume**

Adjusts the volume of the ensemble parts. Use the  $\sqrt{8}$ buttons or slider to adjust the volume.

# **3 Audio Volume**

Adjusts the volume of the audio. Use the  $\blacktriangleleft$  /  $\blacktriangleleft$  buttons or slider to adjust the volume.

### **4 Piano TG Balance**

Adjusts the volume of the piano parts. Use the  $\sqrt{4}$ buttons or slider to adjust the volume.

### **5 Reset**

Resets the volume to its default value.

\*1 "Acoustic/Quiet" is locked to "Headphone" when you connect headphones.

For upright pianos, "Acoustic/Quiet" cannot be set on this screen. The setting is locked to "Quiet" when you slide the center pedal to the left.

# <span id="page-13-1"></span><span id="page-13-0"></span>**Practice Function Menu**

Tapping on the Practice Function button opens the Practice Function menu.

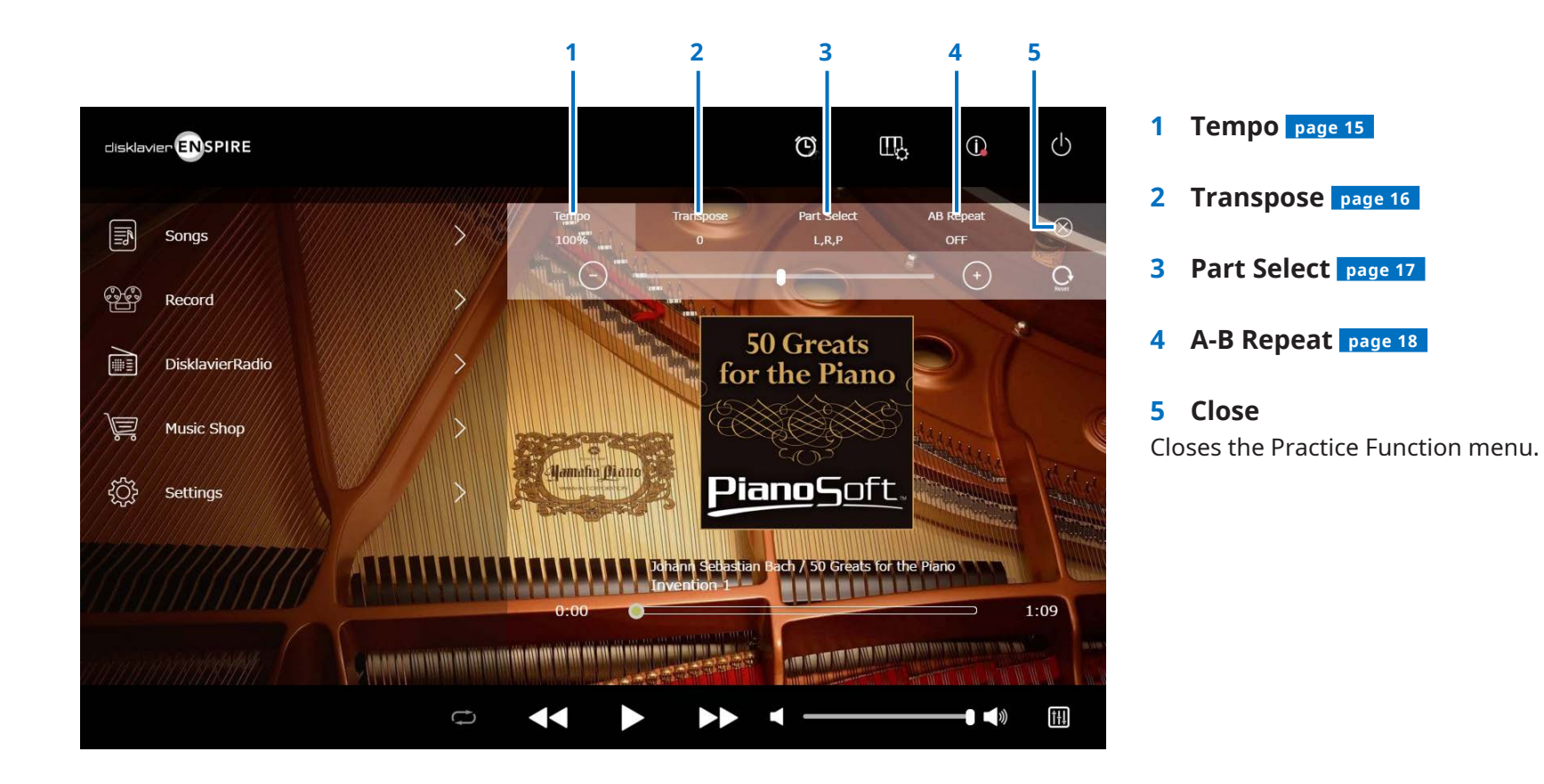

#### **NOTE**

These settings remain in effect until another Song is selected, or the power is turned off.

# <span id="page-14-1"></span><span id="page-14-0"></span>**Changing the Playback Tempo**

You can speed up or slow down the Playback Tempo.

Slowing down the Playback Tempo can be useful when practicing a difficult piano part.

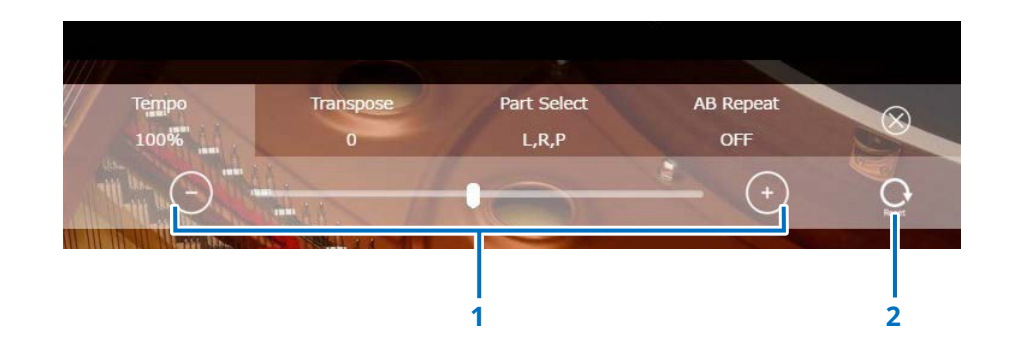

### **1 Tempo controls**

Adjusts the Playback Tempo. The Playback Tempo can be adjusted over a range of 50% to 150%. Use the –/+ buttons or slider to adjust the Playback Tempo.

#### **2 Reset**

Resets the Playback Tempo to 100%.

# <span id="page-15-1"></span><span id="page-15-0"></span>**Playing Back Songs in a Different Key (Transpose)**

Playback can be transposed up or down by up to two octaves. This is useful, for example, when you want to sing along (karaoke) in a different key from the original recording.

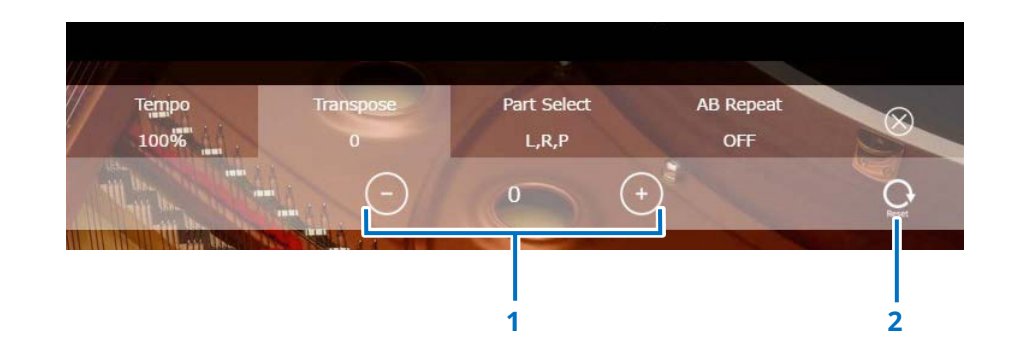

### **1 Transpose controls**

Playback can be transposed in half-step increments up or down two octaves (–24 key to +24 key). Use the –/+ buttons or slider to adjust the Transpose function.

#### **2 Reset**

Restores the original key (0).

# <span id="page-16-1"></span><span id="page-16-0"></span>**Playing Back Only the Desired Piano Part**

You can select the desired piano part. For example, this could be useful for practicing only one part (left- or right-hand) while the Disklavier plays the other.

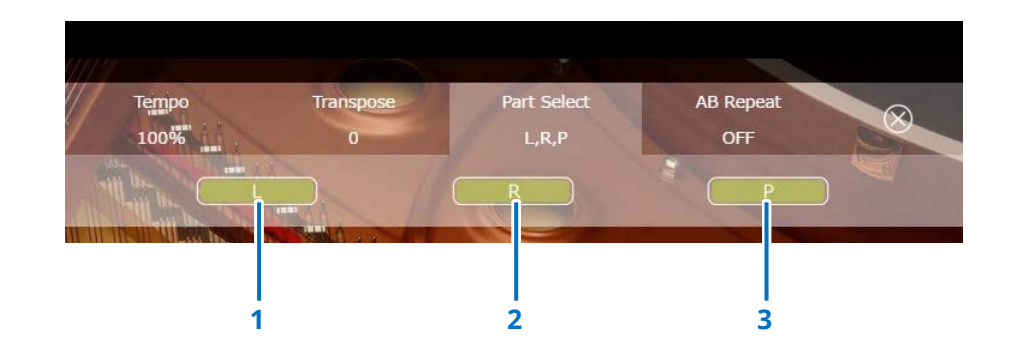

**1 L** Plays or cancels the left part.

**2 R** Plays or cancels the right part.

**3 P**

Plays or cancels the pedal part.

#### **Memo**

The above screen indicates that all parts are to be played back.

# <span id="page-17-1"></span><span id="page-17-0"></span>**Repeating a Specific Section of a Song (A-B Repeat)**

When using A-B Repeat, playback is repeated between two specified points (point A and point B) in a Song. This is useful when practicing or memorizing a difficult section of a Song.

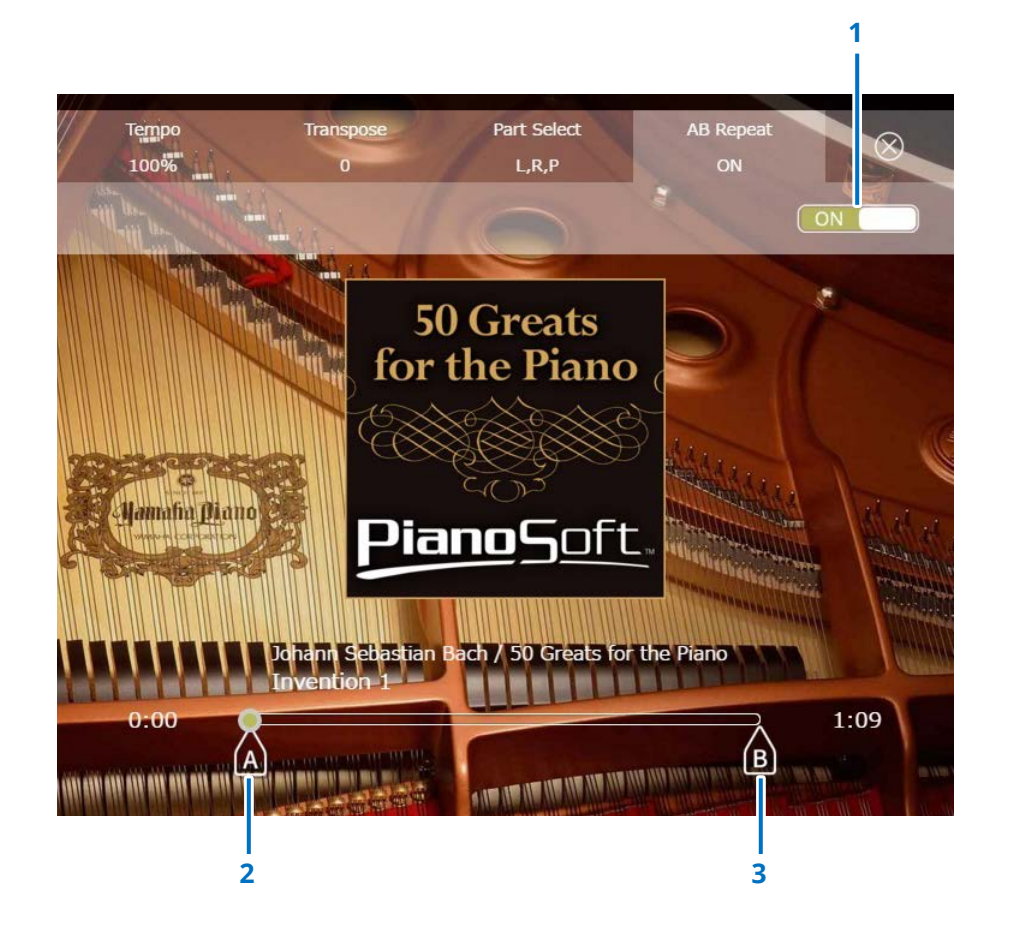

### **1 A-B Repeat**

Turns A-B Repeat on or off. This switch is automatically turned on when opening the A-B Repeat setting menu.

### **2 Point A**

Indicates point A. Slide this mark to set point A.

### **3 Point B**

Indicates point B. Slide this mark to set point B.

Playback starts from point A, continues up to point B, and returns to point A. Playback cycles between point A and point B.

# <span id="page-18-1"></span><span id="page-18-0"></span>**Songs Screen**

Tapping on the Songs button calls up the Songs screen.

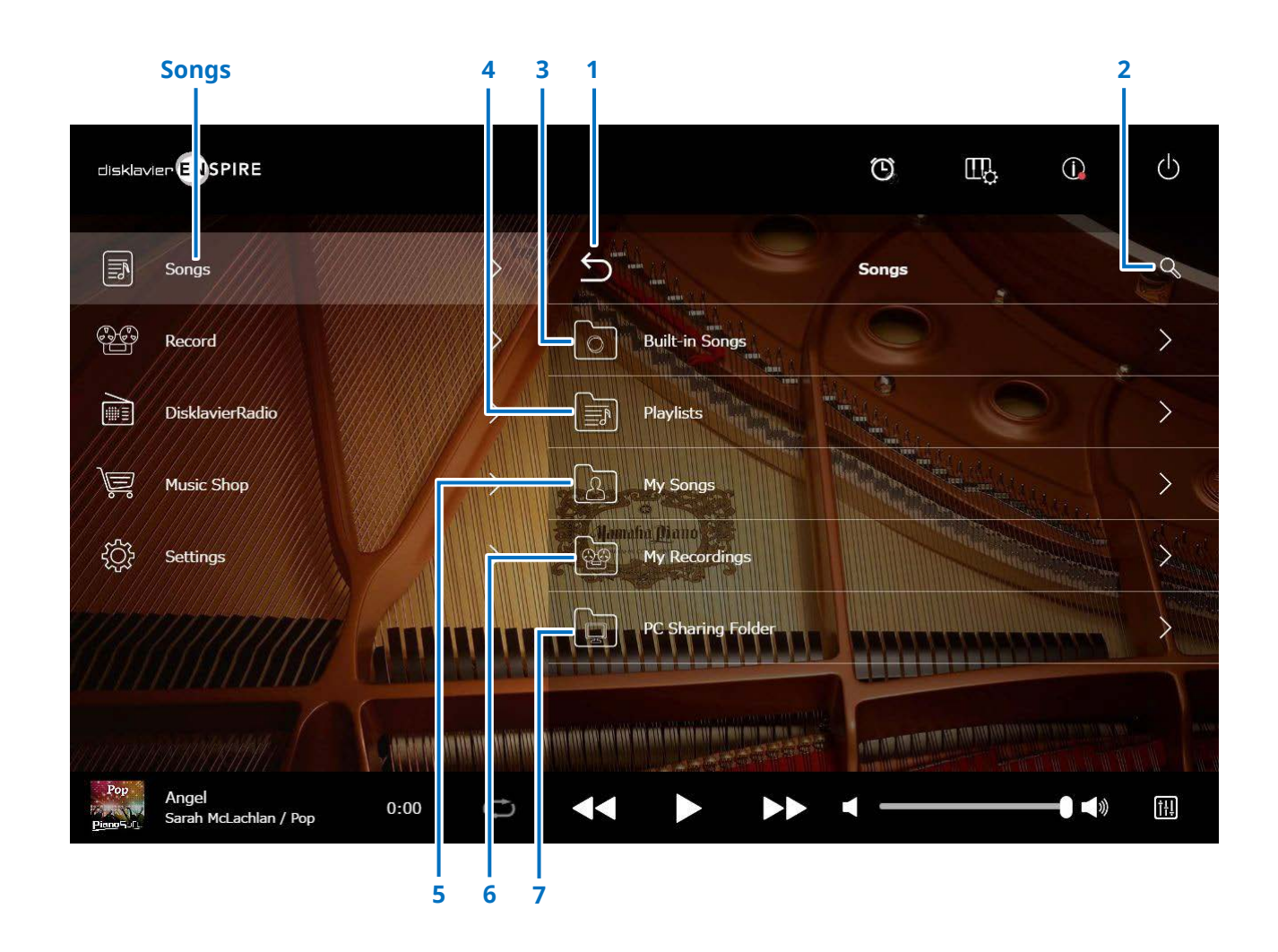

#### **NOTE**

My Songs, My Recordings and PC Sharing Folder appear only when a USB flash drive is connected.

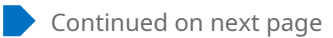

# **Songs Screen**

# **1 Return**

Returns to the Playback screen. In Portrait View, returns to the Menu screen.

# **2 Search**

Lets you search for the desired Song.  **[page](#page-20-1) <sup>21</sup>**

# **3 Built-in Songs**

Folder containing Built-in Songs.

# **4 Playlists**

Folder containing Songs you have registered as favorites. Playlists can be added on the edit screen.  **[page](#page-21-1) <sup>22</sup>**

# **5 My Songs**

Folder containing Songs in a USB Flash drive.

**> Downloaded Songs** Folder containing Songs you have purchased at Yamaha MusicSoft.

# **6 My Recordings**

Folder containing recorded Songs that have been saved.

# <span id="page-19-2"></span>**> Recorded Songs**

All recorded Songs are saved in this folder.

# <span id="page-19-1"></span>**> Kept Songs**

You can move recorded Songs to this folder from the following screens:

- Saved screen  **[page](#page-24-1) <sup>25</sup>**
- Editing screen of My Recordings  **[page](#page-21-1) <sup>22</sup>**

The Kept Songs folder is useful for storing favorite or often-used Songs. You can delete unnecessary Songs in Recorded Songs folder after moving the desired Songs to the Kept Songs folder.

# **7 PC Sharing Folder**

Folder containing Songs shared with a personal computer.

To share data with Disklavier and a PC (computer), connect the PC to the same router (to which the Disklavier is connected) and then search for the Disklavier ID in the network list of the PC.

# **Reload**

Reloads the contents in the folder.

# <span id="page-19-0"></span>**Song type**

Indicates the Song type.

- *Audio* **Audio:** Songs with audio accompaniment
- **PLUS Plus:** Songs with MIDI accompaniment
- *Ch* Solo: Piano solo songs
- **WAV:** WAV format Songs
- **(No mark):** Songs you have registered

The Song Type icon is not indicated in Portrait View.

### **NOTE**

My Songs, My Recordings and PC Sharing Folder appear only when a USB flash drive is connected.

# <span id="page-20-1"></span><span id="page-20-0"></span>**Search Screen**

Tapping on the Search button  $\left|\mathcal{Q}\right|$  calls up the Search screen. You can search for your desired Songs.

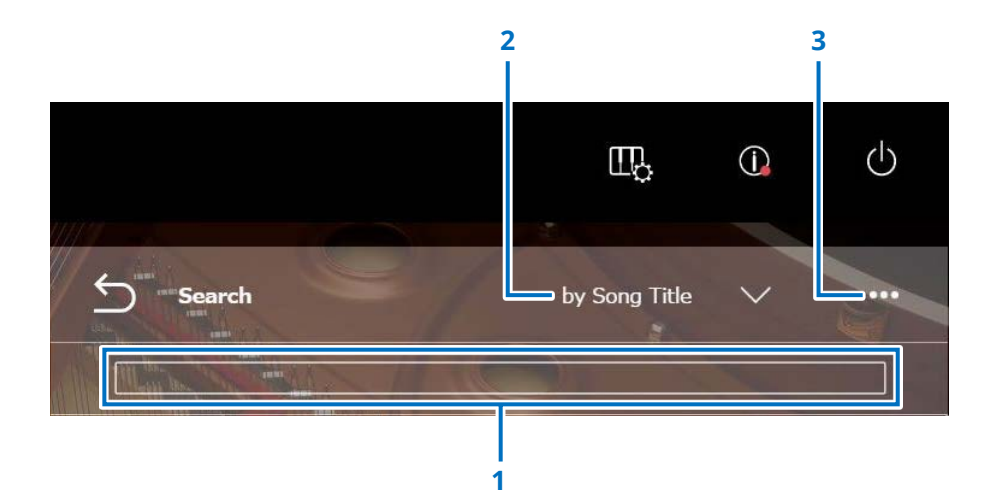

### **1 Input area**

You can input any letter and then go to search.

### **2 Select Search Category**

You can search for desired Songs via the following categories.

- Song title
- Artist
- Genre
- Song type

#### **NOTE**

"Search Category" may vary according to the Song category.

# **3 Edit**

Calls up the Editing Screen.

#### **NOTE**

The edit screen is displayed only when a USB flash drive is connected.

# <span id="page-21-1"></span><span id="page-21-0"></span>**Editing Screen**

The edit screen is displayed only when a USB flash drive is connected.

Tapping on the Edit button on opens the Editing screen. The editing menu may differ depending on the Song. Selects the Song/Album you want to edit.

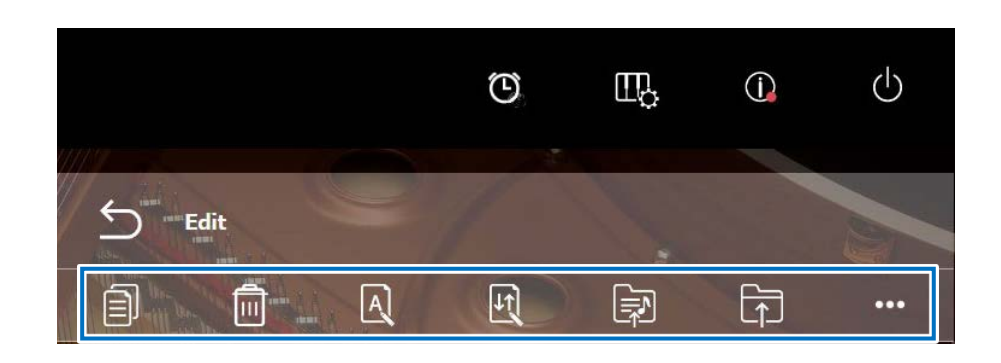

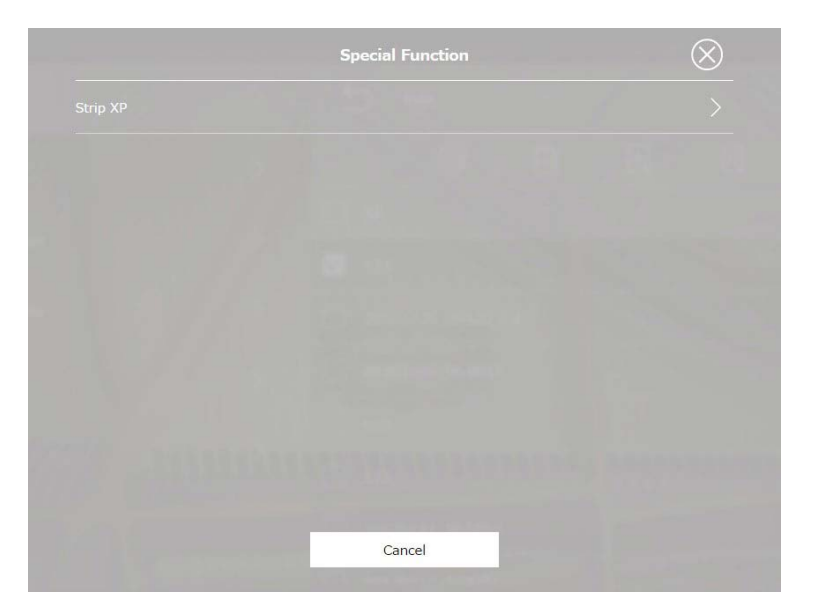

\*1 "Re-record" is valid only when "OMNI OUT" is set to anything other than "Sync" on the audio input / output screen. Select single or multiple for each feature.

**• Copy**  Copies the selected Song. **• Delete**  Deletes the selected Song. **• Rename**  Renames the selected Song.

**•**  $\boxed{4}$  Sort Rearranges the order of the Songs in a folder.

• **<b>a** Add to playlist Adds the selected Song to the playlist.

**• Create**  Creates a new folder.

• **<b>D** Move to Kept Songs folder

Moves the selected Song to the Kept Songs folder.  **[page](#page-19-1) <sup>20</sup>**

# **• Re-record \*1**

Calls up the L/R Recording Standby screen.  **[page](#page-27-1) <sup>28</sup>**

**• Special Function** 

Opens the Special Function pop-up window.

**• Strip XP**

Deletes XP messages from the song data.

# <span id="page-22-1"></span><span id="page-22-0"></span>**Recording Standby Screen**

Tapping on the Record button calls up the Recording Standby screen.

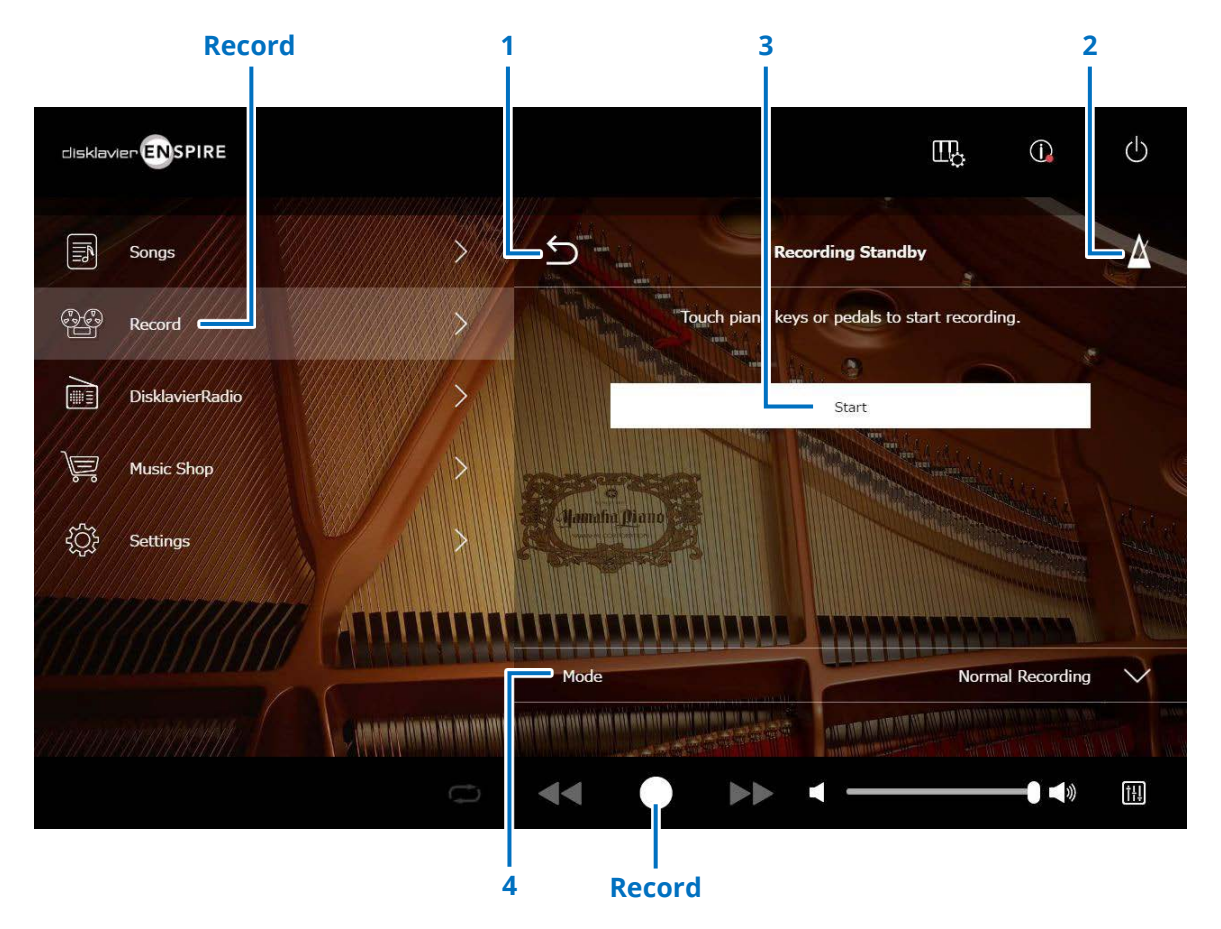

#### **1 Return**

Returns to the Playback screen. In Portrait View, returns to the Menu screen.

#### **2 Metronome  [page](#page-6-1) <sup>7</sup>**

### **3 Start**

Recording will start as soon as you touch the piano keys or pedals, or tap on the Start button.  **[page](#page-23-1) <sup>24</sup>**

#### **NOTE**

Tapping on the Record button in the lower area also starts recording.

### **4 Mode**

You can record your Song via the following five methods.

**• Normal Recording (this page)**

#### **• Audio Recording (this page)**

Records the performance as an Audio Song (44.1 KHz/16 bit, stereo WAV).

#### **NOTE**

The keyboard does not move during Audio Song playback.

- **• Recording with Audio  [page](#page-28-1) <sup>29</sup>**
- **• Video Sync Recording  [page](#page-26-1) <sup>27</sup>**
- **• L/R Recording [page](#page-27-1) <sup>28</sup>**

Selects the recording mode from the list.

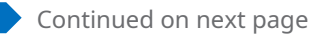

# <span id="page-23-1"></span><span id="page-23-0"></span>**Recording Screen**

Once you start recording, the Recording screen appears.

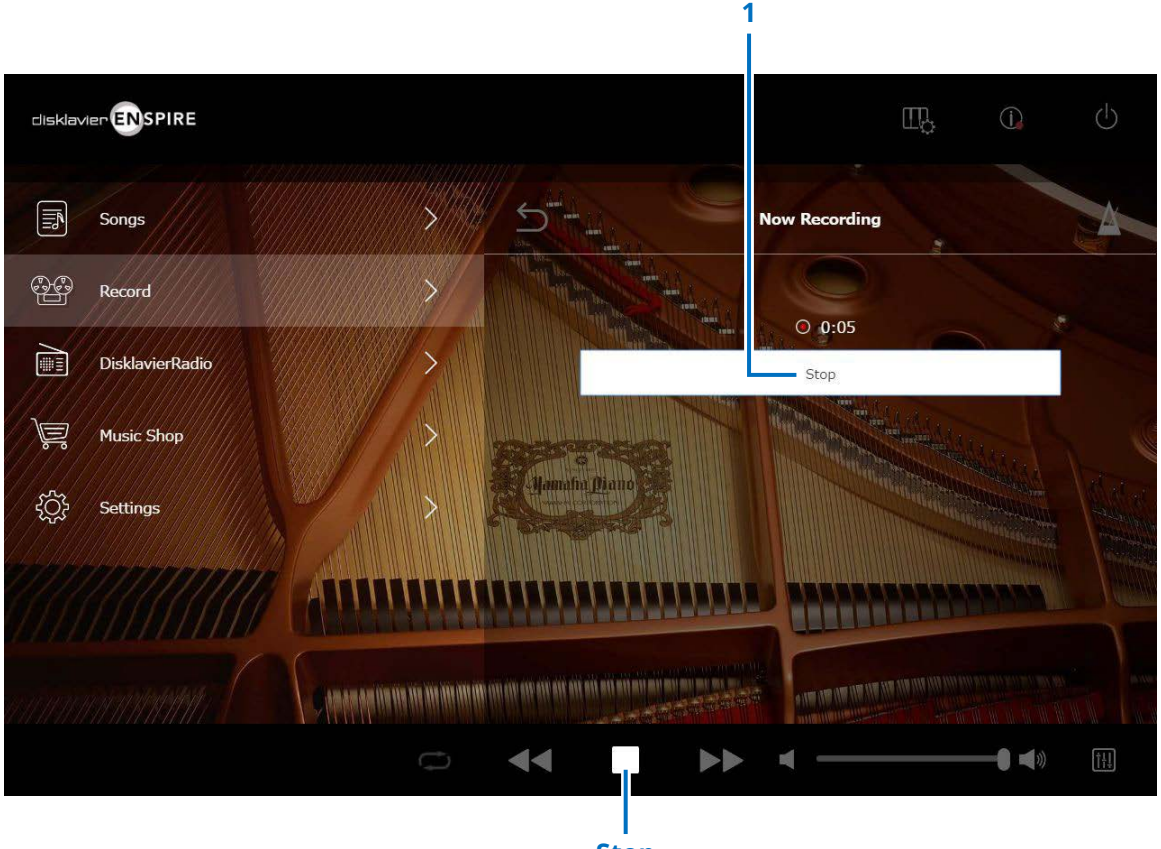

**Stop**

# **1 Stop**

Stops recording.

#### **NOTE**

Tapping on the Stop button in the lower area also stops recording.

Tap on the Stop button when you've finished playing. The recorded Song is saved and loaded.  **[page](#page-24-1) <sup>25</sup>**

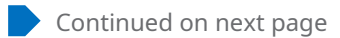

# <span id="page-24-1"></span><span id="page-24-0"></span>**Saved Screen**

The recorded Song is automatically saved and loaded after stopping recording.

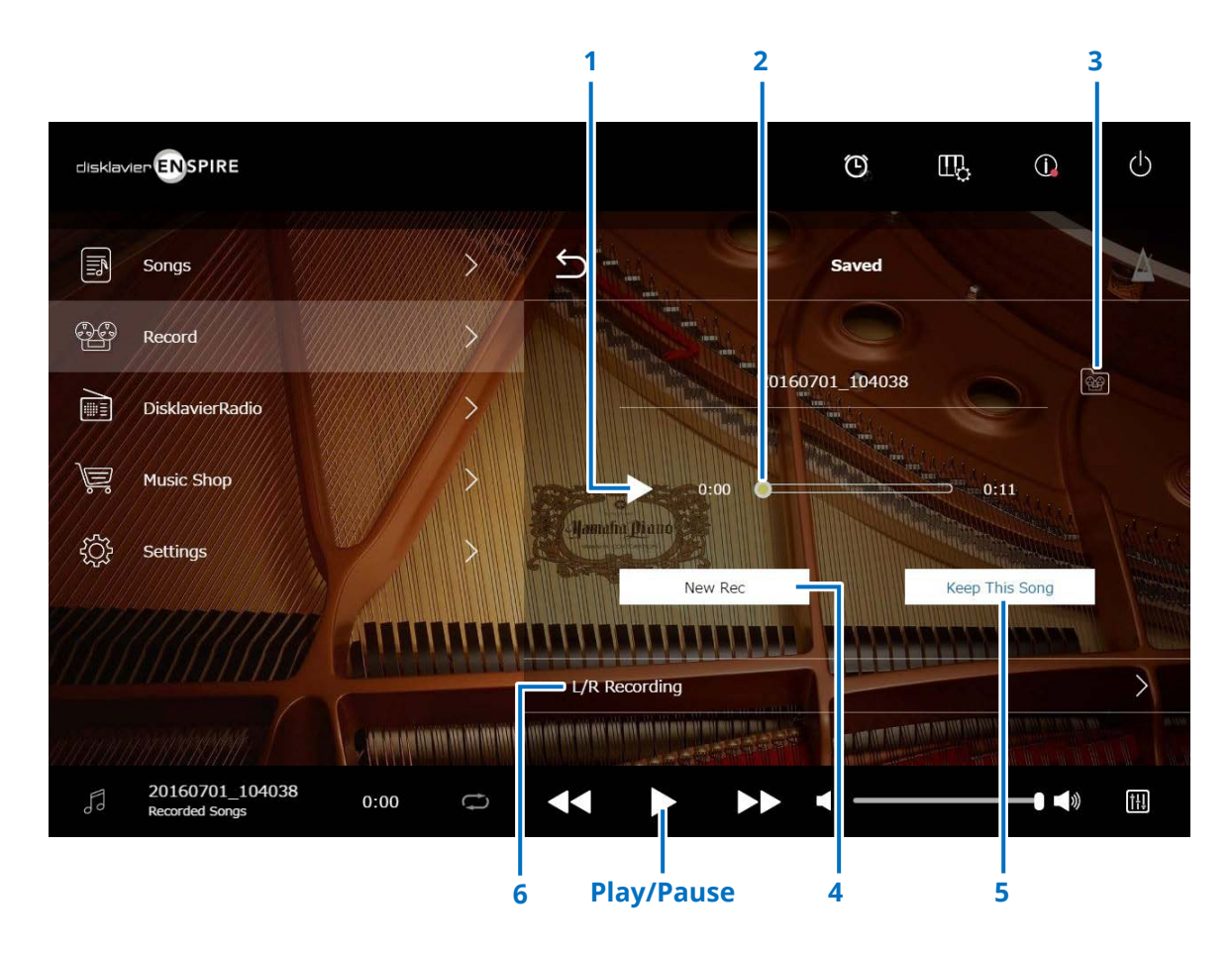

#### **1 Play/Pause**

Starts or pauses playback of the recorded Song.

#### **NOTE**

Tapping on the Play/Pause button in the lower area also starts or pauses playback of the recorded Song.

### **2 Song position**

Indicates the playback position. Use the slider to control the playback.

### **3 Recorded Songs**

Calls up the Recorded Songs folder screen.  **[page](#page-19-2) <sup>20</sup>**

#### **4 New Rec**

Returns to the Recording Standby screen.  **[page](#page-22-1) <sup>23</sup>** This does not appear after L/R recording.

### **5 Keep This Song**

Opens the Keep pop-up window, letting you rename the Song and move it to the Kept Songs folder.  **[page](#page-19-1) <sup>20</sup>**

### **6 L/R Recording**

Calls up the L/R Recording Standby screen.  **[page](#page-27-1) <sup>28</sup>** It does not appear after Audio recording or Video sync recording.

# <span id="page-25-0"></span>**Video Sync Recording — Connection**

Connect a video camera recorder and a DVD recorder to the control unit for Video Synchronized Recording.

### **■ Grand piano ■ DKC-900**

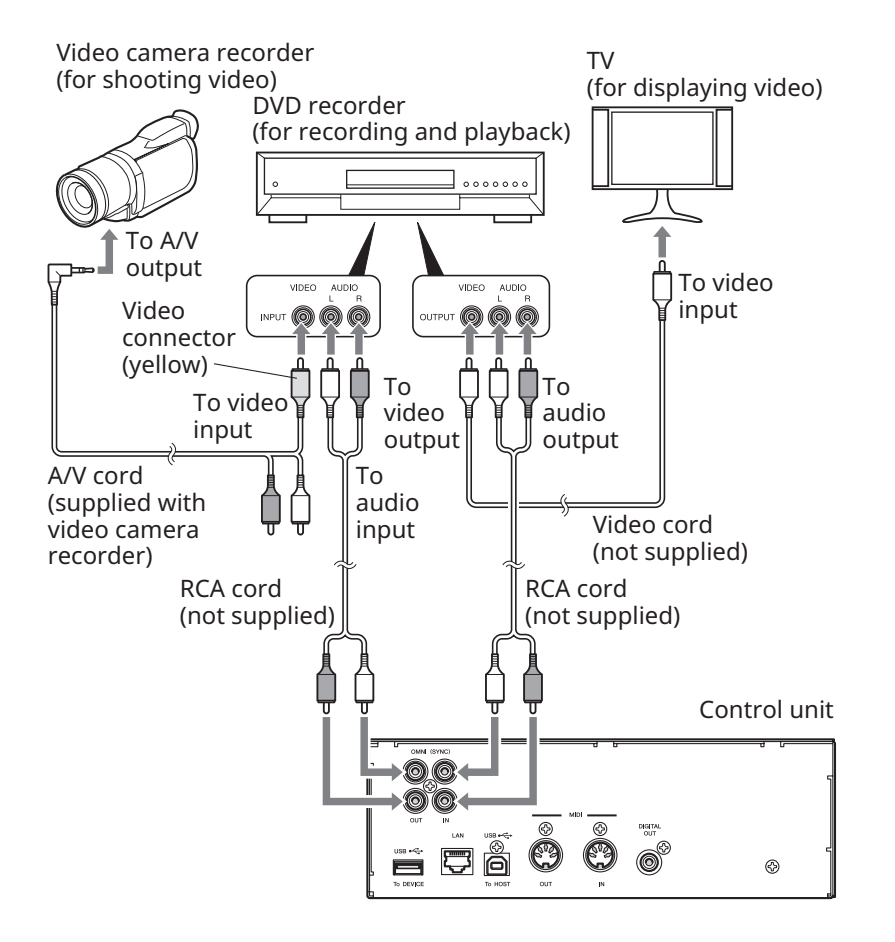

# **■ Upright piano**

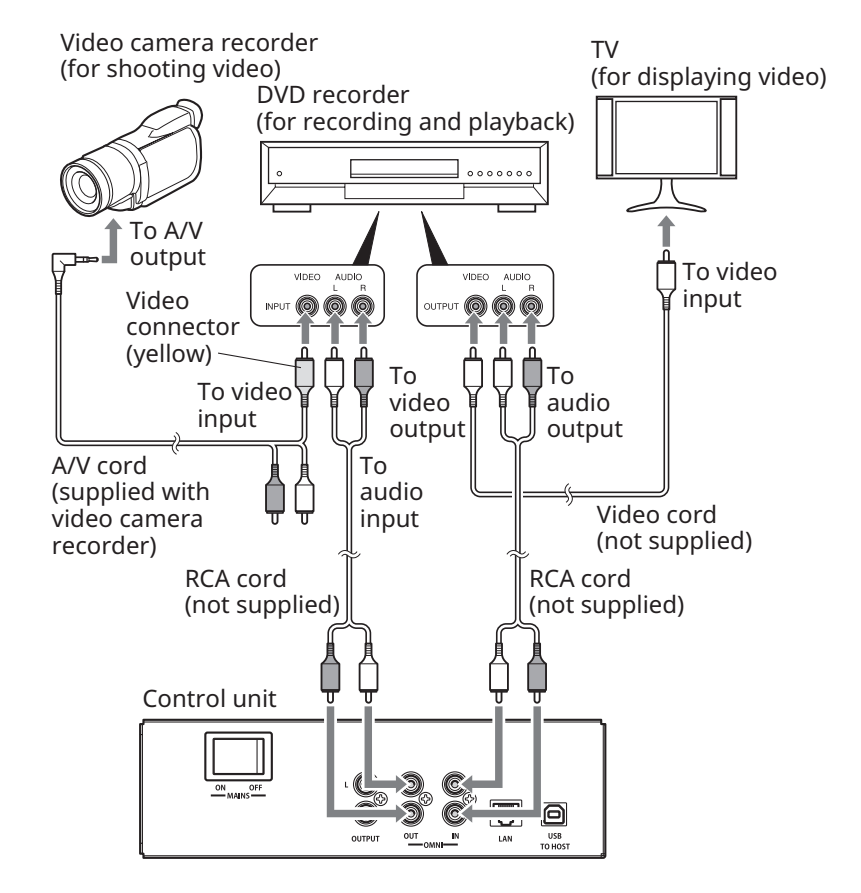

# <span id="page-26-1"></span><span id="page-26-0"></span>**Video Sync Recording / Video Sync Playback**

You can record both a Song and video at the same time by connecting to a video camera or DVD recorder, when "OMNI OUT" is set to "Sync."  **[page](#page-41-1) <sup>42</sup>** The recorded Song is perfectly synchronized with the video during playback (Video Sync Playback), giving you a complete visual/music experience and the capability of creating your own music videos.

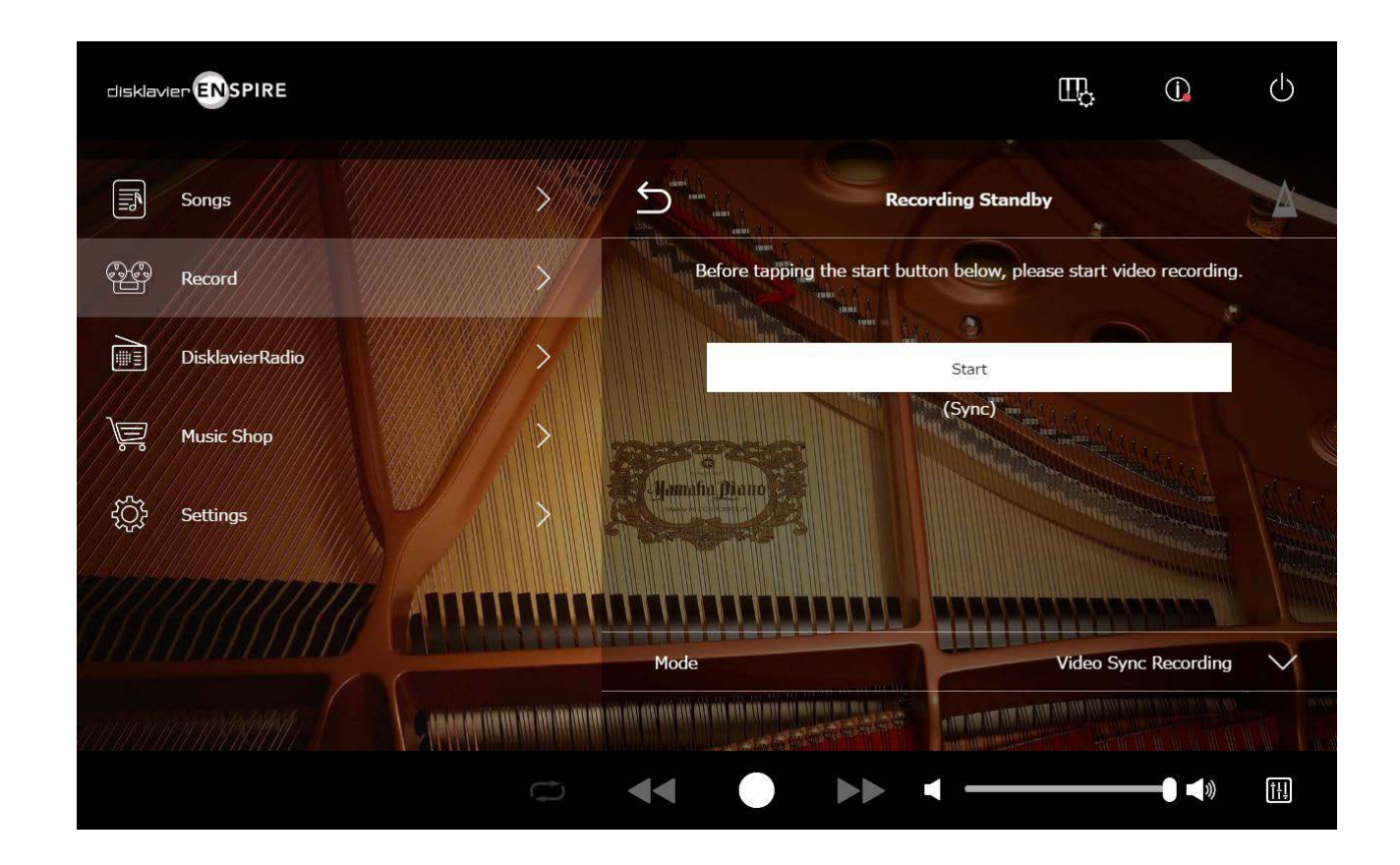

When you start playback on the DVD recorder, the Disklavier finds the appropriate Song and starts Video Sync Playback automatically.

#### **NOTE**

• Turn the TV volume off.

• If some problem occurs with Video Sync Playback, refer to the "Troubleshooting" section.  **[page](#page-54-0) 55**

# <span id="page-27-1"></span><span id="page-27-0"></span>**L/R Recording Standby Screen**

The left- and right-hand parts can be recorded separately. Either part can be recorded first, and the pedals can be recorded with the first part. While you record the second part, the first part will play back for monitoring.

Tapping on the L/R Recording button calls up the L/R Recording Standby screen. You can also call up the L/R Recording Standby screen by tapping the Re-record button in the Editing Screen.  **[page](#page-21-1) <sup>22</sup>**

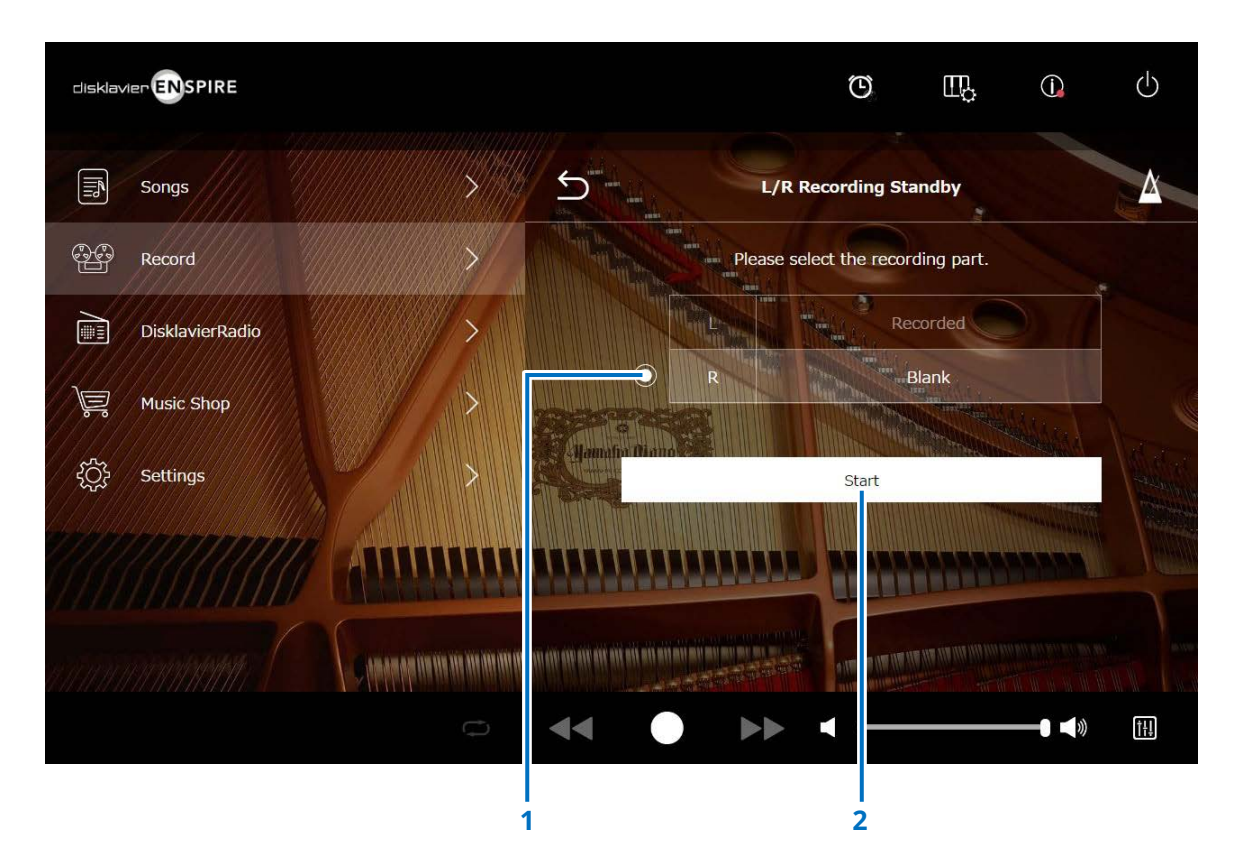

# **1 Radio button**

Selects the "Blank" part, allowing you to record a separate part independently.

### **2 Start**

Starts the recording and calls up the L/R Recording screen.

# <span id="page-28-1"></span><span id="page-28-0"></span>**Recording with Audio Standby Screen**

You can record your piano performance as MIDI data and the audio input from the OMNI IN jack as audio (WAVE file) data simultaneously.

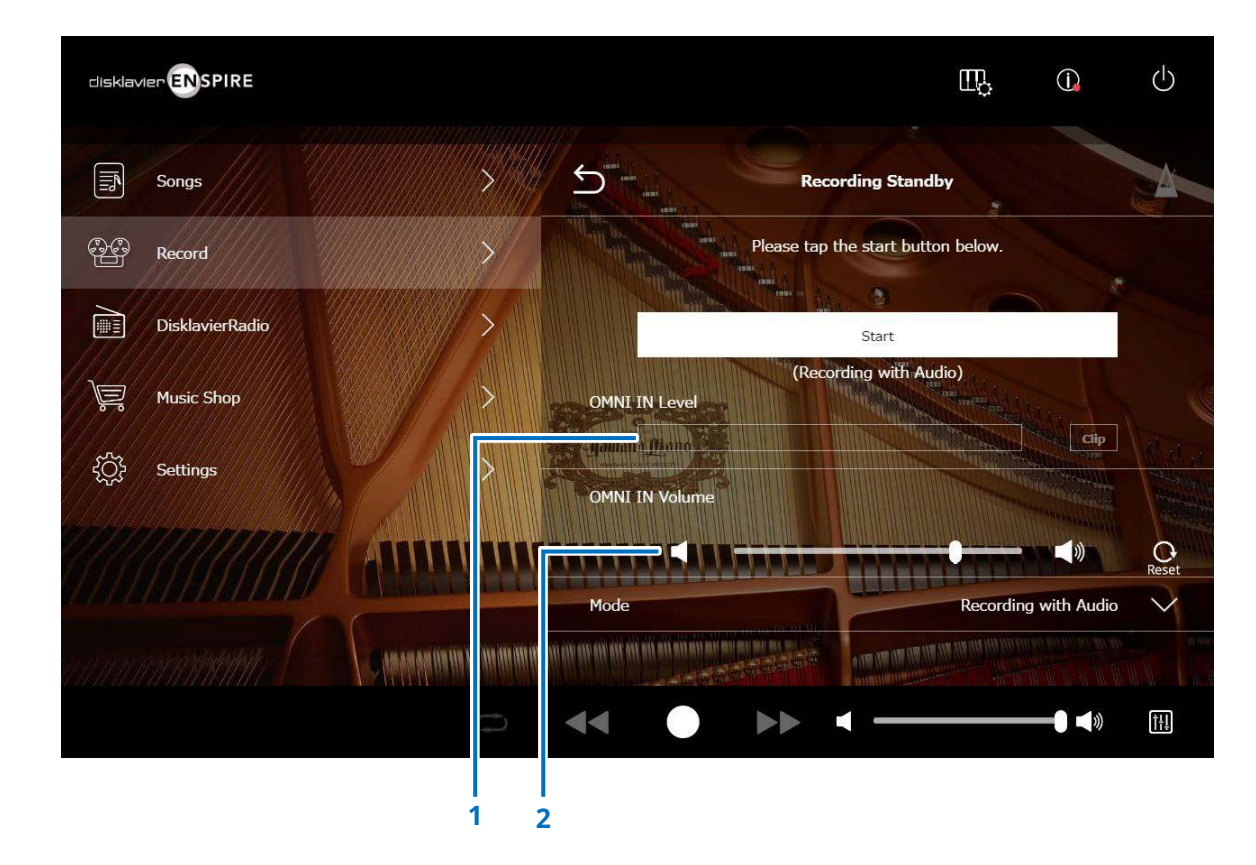

### **1 OMNI IN Level**

Indicate the volume level of OMNI IN. The [Clip] lights up when the volume goes beyond recordable level.

In that case, adjust the volume level.

# **2 OMNI IN Volume**

Adjusts the volume of the OMNI IN.

# <span id="page-29-1"></span><span id="page-29-0"></span>**DisklavierRadio Screen**

Tapping on the DisklavierRadio button connects to the server.

When the Disklavier is successfully connected to the server, the channel list of DisklavierRadio appears.

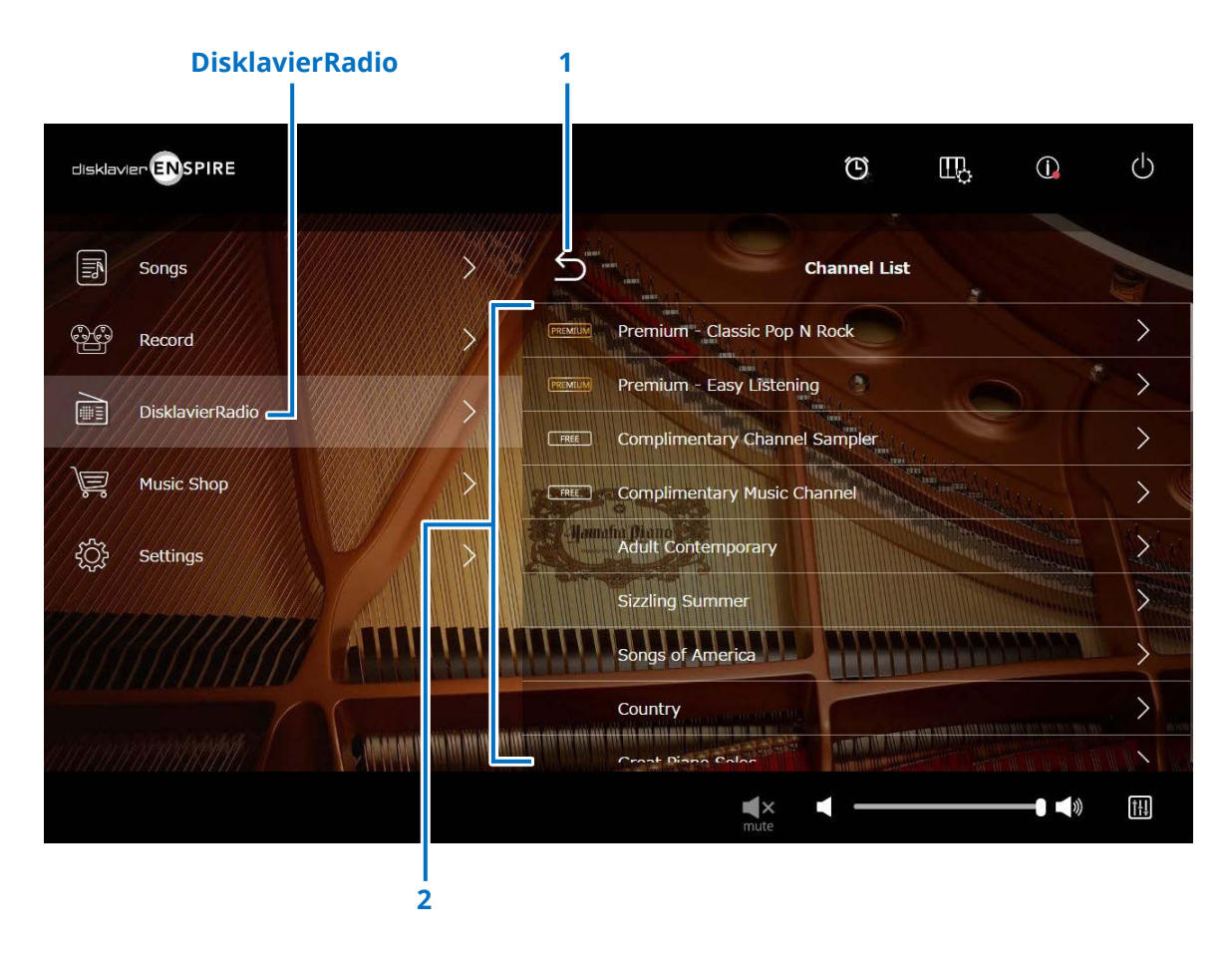

### **1 Return**

Disconnects from the server and returns to the Playback screen.

### **2 Channel list**

Shows the free and pay channels.

# **Tapping on the free channel:**

The DisklavierRadio Playback screen appears.  **[page](#page-32-1) <sup>33</sup>**

# **Tapping on the pay channel:**

- If you have logged in and subscribed to the service, the DisklavierRadio Playback screen appears.  **[page](#page-32-1) <sup>33</sup>**
- If you have not logged in or not subscribed to the service, the Information pop-up window of the pay channel appears.  **[page](#page-30-1) <sup>31</sup>**

#### **NOTE**

The DisklavierRadio channels are subject to change without prior notice.

# <span id="page-30-1"></span><span id="page-30-0"></span>**Logging in and/or Subscribing to the Service**

To listen to the pay channel, you must log in to Yamaha MusicSoft and/or subscribe to the service. You can log in and/or subscribe to the channel from the Information pop-up window below.

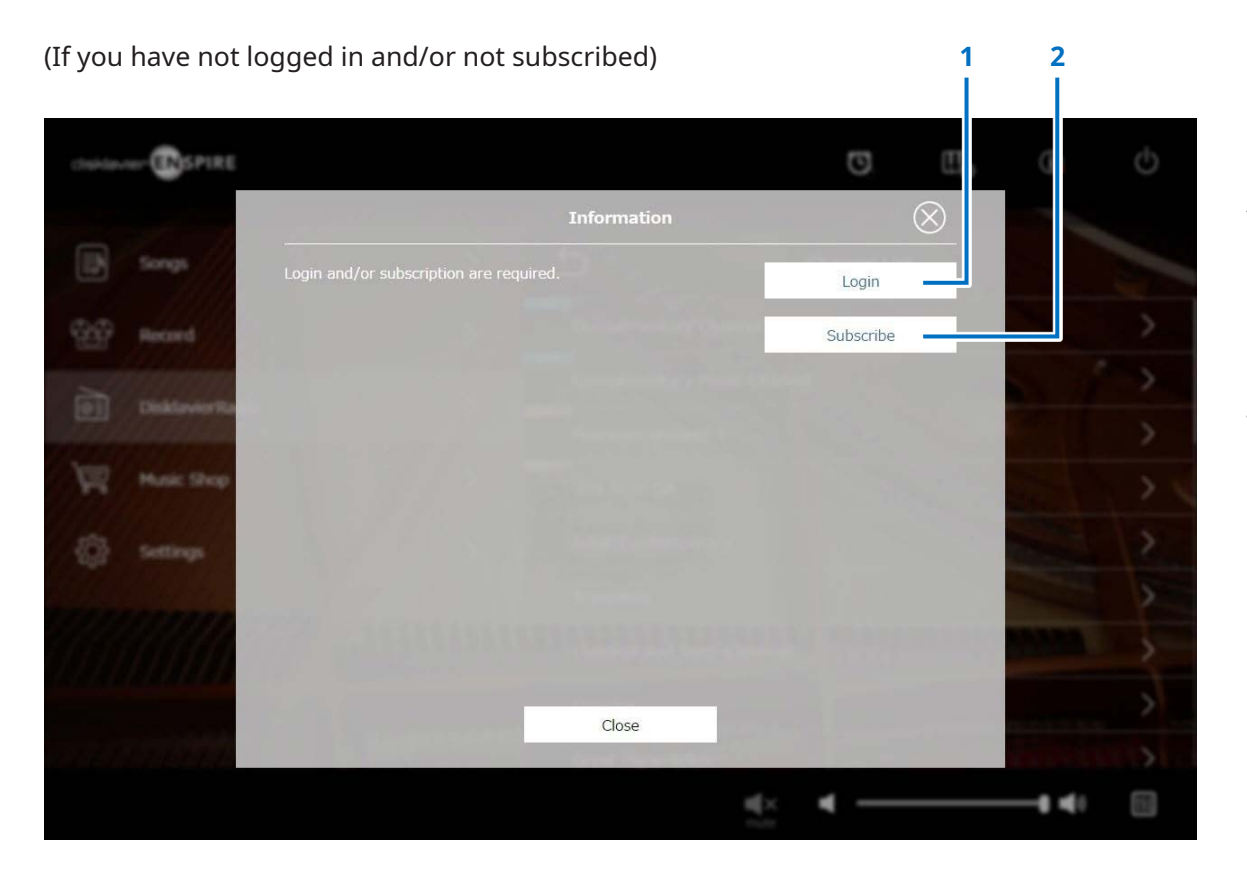

#### **1 Login**

Opens the Login pop-up window, letting you log in to Yamaha MusicSoft. You need to enter your e-mail address and password.

### **2 Subscribe**

Opens the subscription page on the Yamaha MusicSoft website in a separate browser tab.

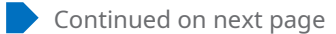

# **Logging in and/or Subscribing to the Service**

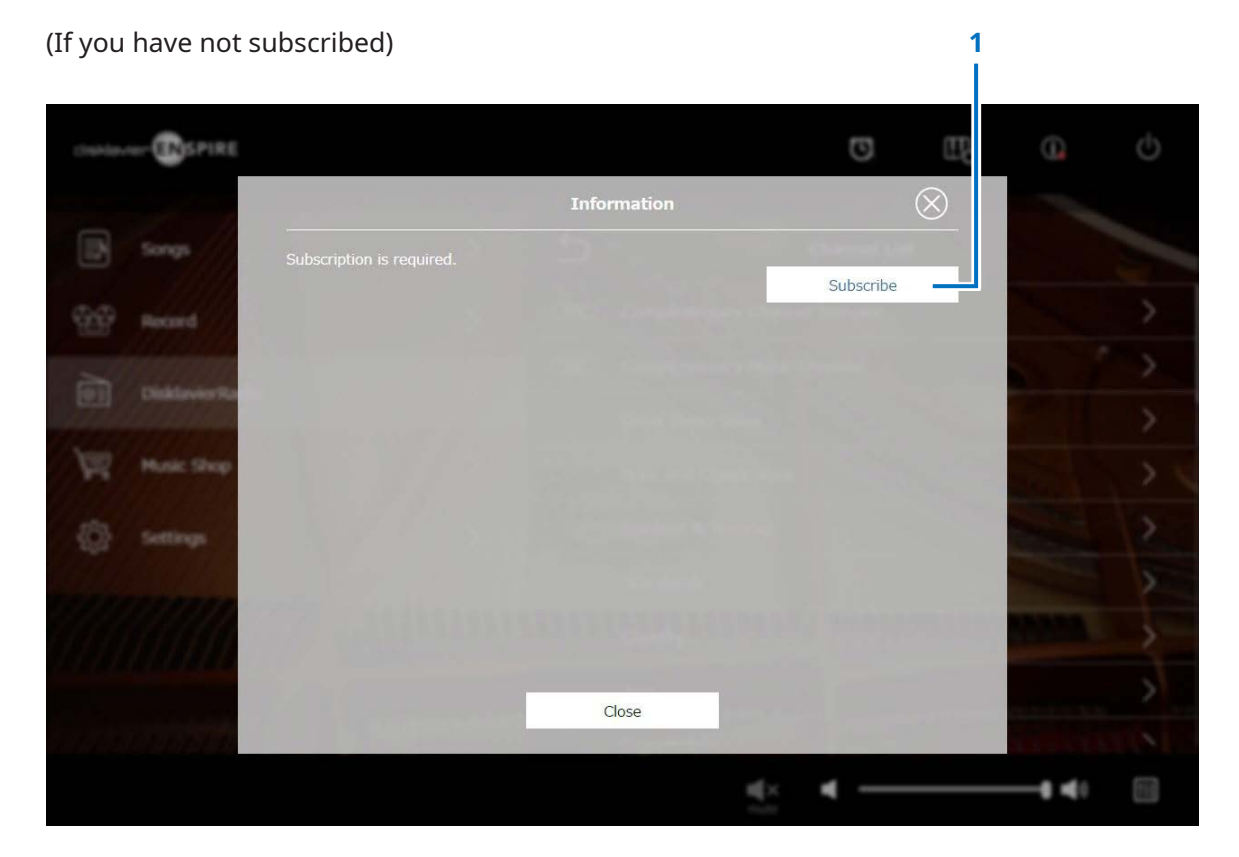

#### **1 Subscribe**

Opens the subscription page on the Yamaha MusicSoft website in a separate browser tab.

# <span id="page-32-1"></span><span id="page-32-0"></span>**DisklavierRadio Playback Screen**

Selecting the channel calls up the DisklavierRadio Playback screen.

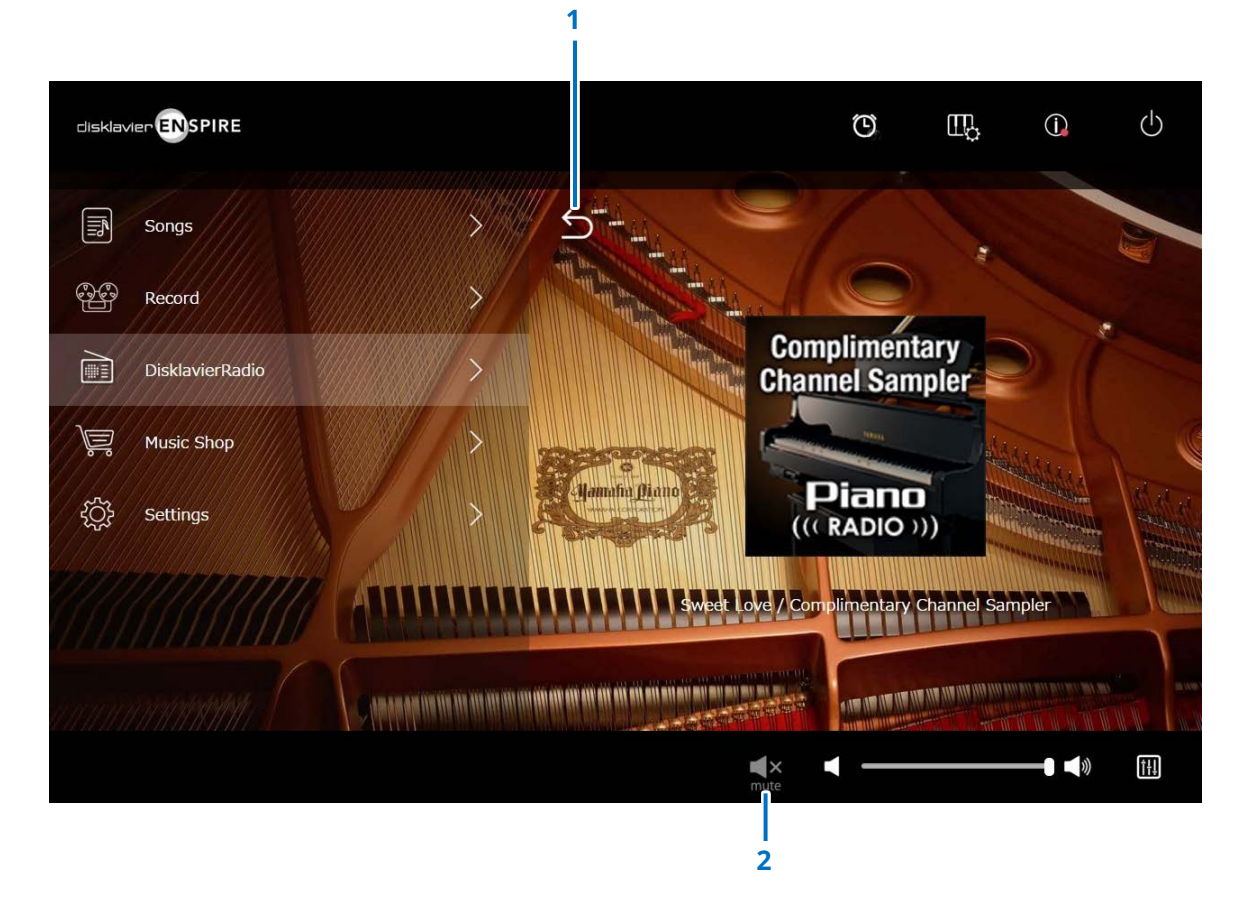

# **1 Return**

Returns to the DisklavierRadio screen.

# **2 Play/Mute**

Mutes or unmutes DisklavierRadio playback.

# <span id="page-33-1"></span><span id="page-33-0"></span>**Music Shop Screen**

You can purchase and download song data from the Yamaha MusicSoft website if you have an Internet connection and a USB flash drive connected to this product. The downloaded song data will be saved to the USB flash drive.

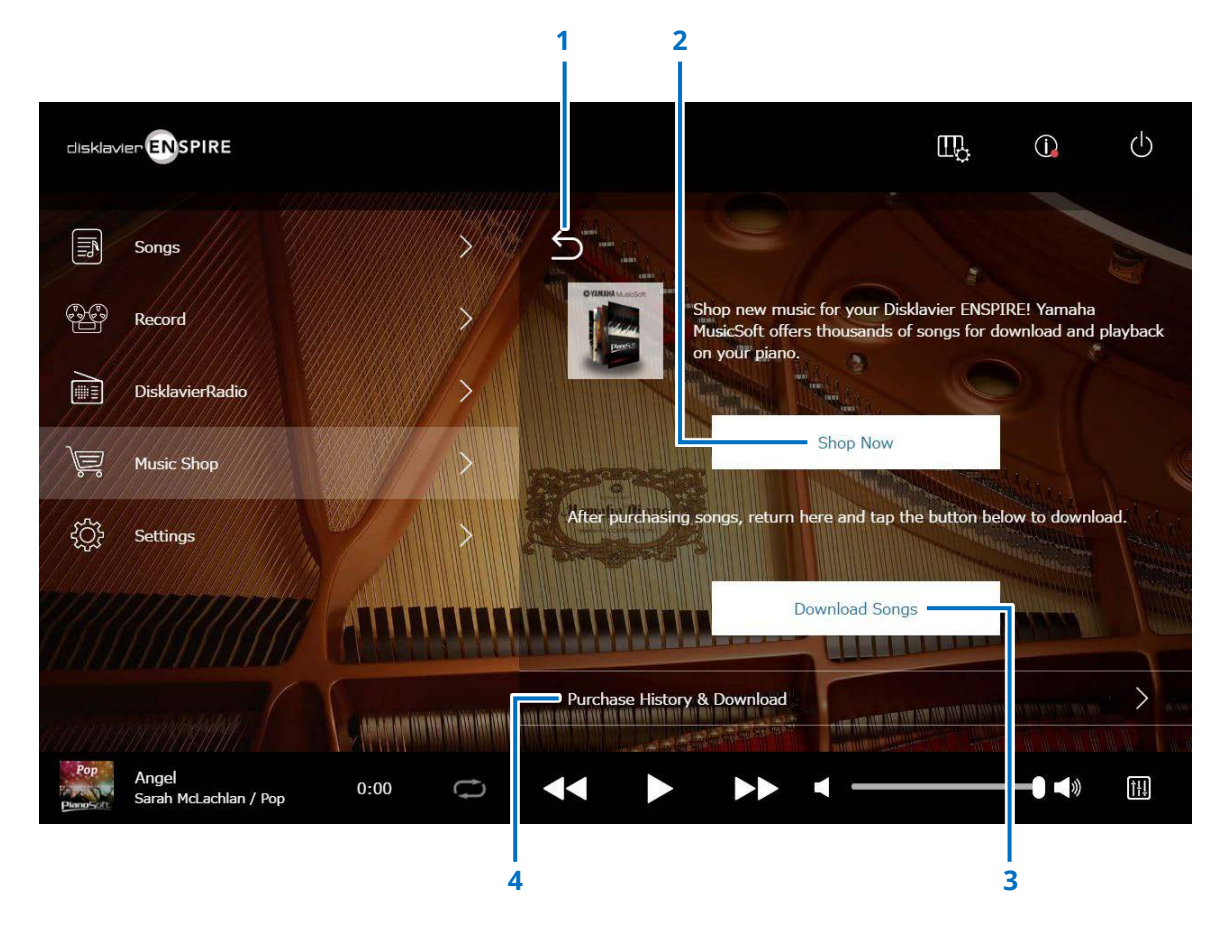

### **1 Return**

Returns to the previous (higher level) screen.

#### **2 Shop Now**

Accesses the Yamaha MusicSoft website.

#### **NOTE**

If you select "Direct Wireless Connection" for the network connection method, you cannot purchase or download song data from the shop screen because the Internet connection is not available.

If this occurs, change the connection method or use a separate computer to purchase from the Yamaha MusicSoft website.

#### **3 Download Songs**

Downloads the last purchased Song data. Last purchased Songs will be downloaded to the folder "Songs" > "My Songs" > "Downloaded Songs."

### **4 Purchase History & Download**

Confirms the purchase history and downloads any Song data that has not yet been downloaded to USB flash drive.  **[page](#page-34-1) 35**

#### **NOTE**

In order to download song data, you will need the e-mail address and password you registered with Yamaha MusicSoft.

# <span id="page-34-1"></span><span id="page-34-0"></span>**Purchase History & Download Screen**

Tapping the Purchase History & Download button calls up the Purchase History & Download screen. Songs you've previously purchased are displayed.

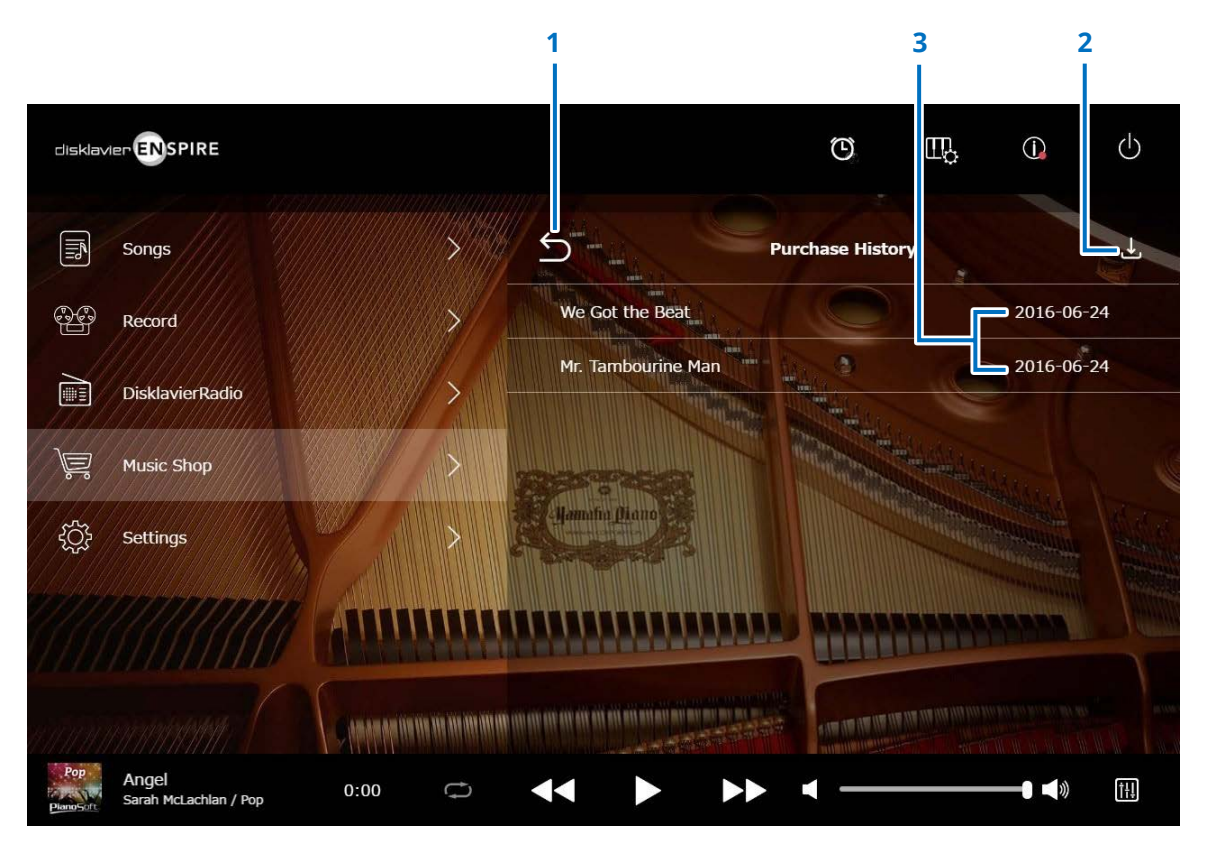

#### **1 Return**

Returns to the Music Shop screen.

### **2 Download**

Downloads Song data not yet downloaded to USB flash drive.  **[page](#page-35-1) <sup>36</sup>**

#### **NOTE**

Displayed only when a USB flash drive is connected.

# **3 Purchase date**

Shows the date when the Song data was purchased.

# <span id="page-35-1"></span><span id="page-35-0"></span>**Download Screen**

Tapping the Download button in the Purchase History & Download screen calls up the Download screen.

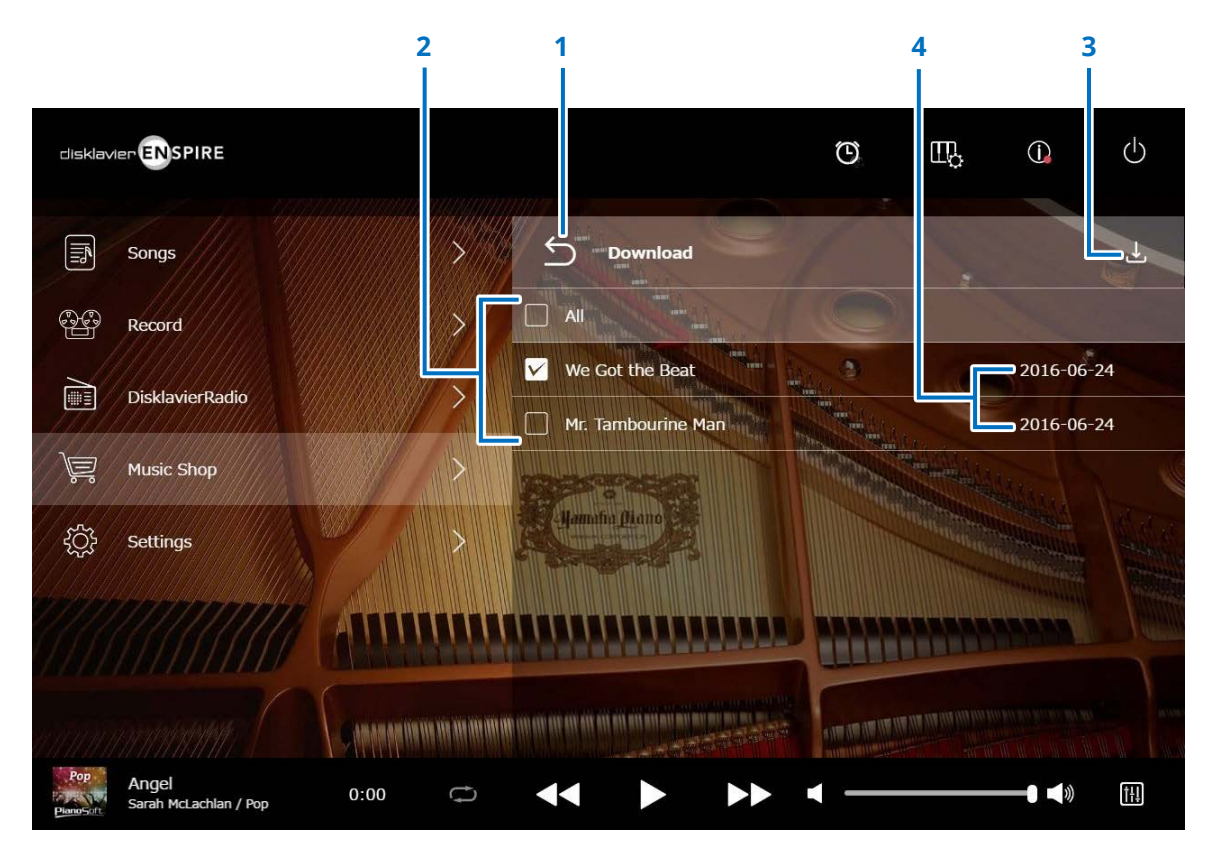

#### **1 Return**

Returns to the Purchase History & Download screen.

### **2 Checkbox**

Appears next to Songs that have not been saved to USB flash drive. Enter checkmarks to the specific Songs you want to download to USB flash drive.

#### **3 Download**

Downloads the selected Song data to USB flash drive.

#### **NOTE**

Displayed only when the USB flash drive is connected.

# **4 Purchase date**

Shows the date when the Song data was purchased.

#### **NOTE**

In order to download song data, you will need the e-mail address and password you registered with Yamaha MusicSoft.

# <span id="page-36-1"></span><span id="page-36-0"></span>**Settings Screen**

Tapping the Settings button calls up the Settings screen.

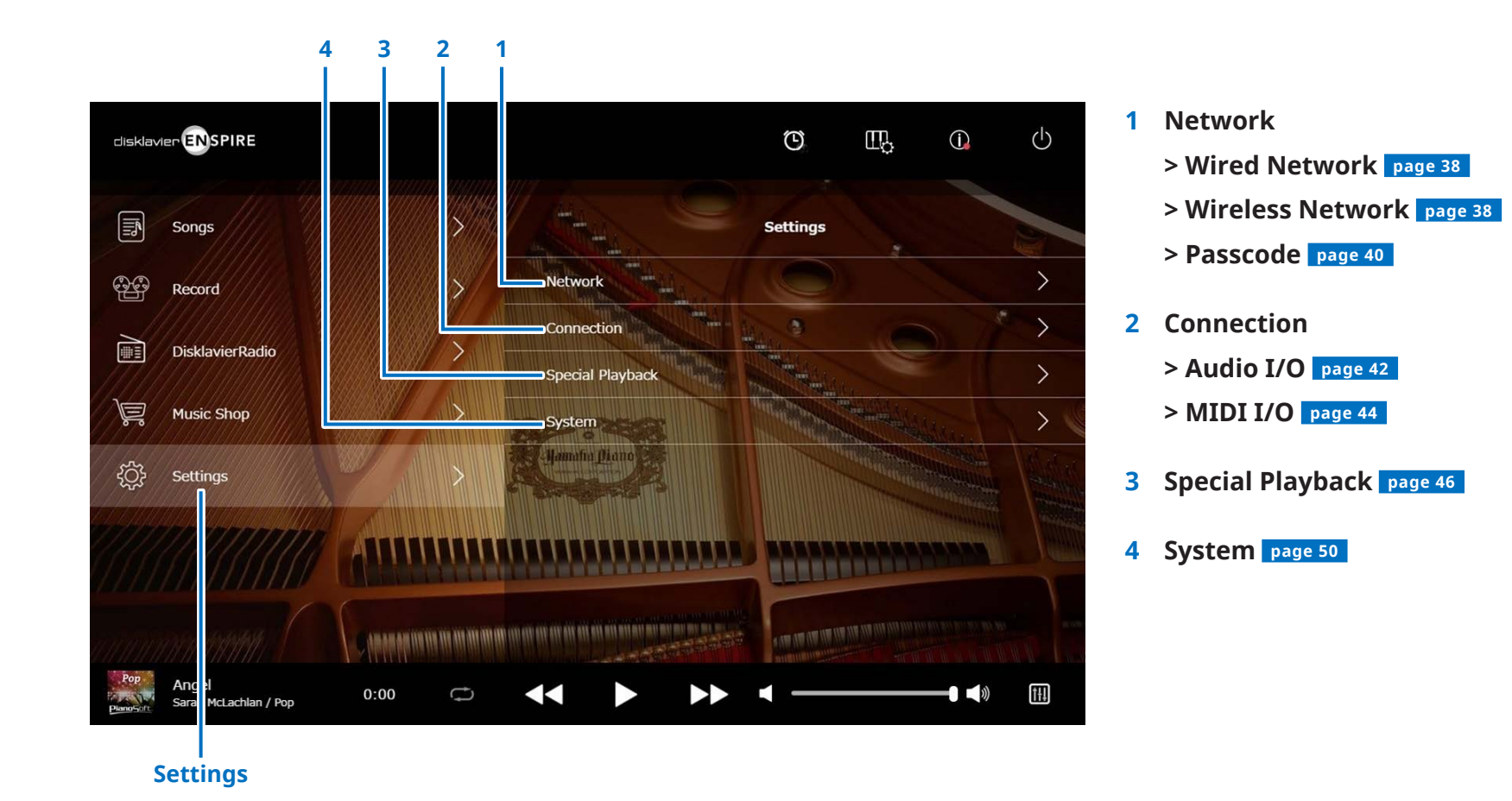

37

# <span id="page-37-1"></span><span id="page-37-0"></span>**Changing Wired / Wireless Network Connection Settings**

Tapping the Wired Network/the Wireless Network button calls up the Network screen. You can change various settings related to the network connection.

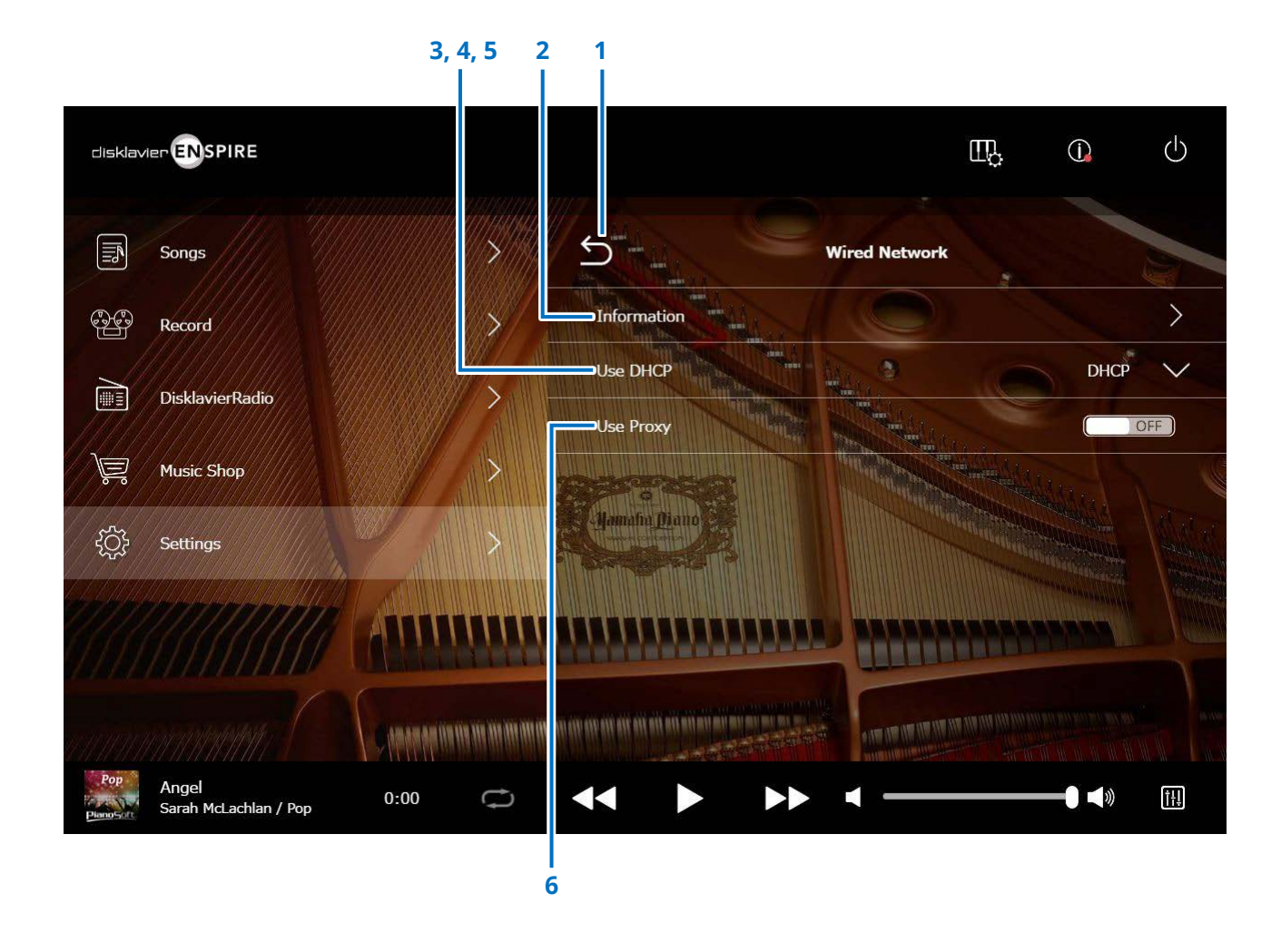

#### **NOTE**

If you do not have a network connection, refer to "Choosing the Network Connection Method" in the operation manual of this product.

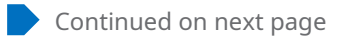

# **Changing Wired / Wireless Network Connection Settings**

# **1 Return**

Returns to the Network screen.

# **2 Information**

Calls up the Wired/the Wireless Network Information screen, letting you confirm the information of the wired/ the wireless network settings.

# **3 Use DHCP**

Selects the method to determine several addresses. Selects the method to determine several addresses. If your router has a DHCP server function, we recommend selecting "DHCP" or "DHCP+DNS."

Setting "Use DHCP" to "DHCP+DNS" or "Manual" calls up the following items: After setting, tap the "Submit" to confirm the settings.

# **4 DNS1/DNS2**

Enters the address of the primary and secondary DNS server. These settings must be made when "Use DHCP" is set to "DHCP+DNS" or "Manual."

# **5 IP Address/Subnet Mask/Gateway**

Enter the address of the unit, subnet mask and gateway server. These settings must be made when "Use DHCP" is set to "Manual."

# **6 Use Proxy**

Selects whether to use a proxy server or not. When set to ON, enter the name and the port number for the proxy server. These settings are necessary only when a proxy server is located in your local network. After setting, tap the "Submit" to confirm the settings.

#### **NOTE**

For information about the DNS server address, IP address, subnet mask and gateway server address settings, contact your Internet service provider.

# <span id="page-39-1"></span><span id="page-39-0"></span>**Setting the Disklavier for the Passcode**

You can enter the 4-digit passcode to prevent unauthorized access from the commercially available external remote controller. Tapping on the Passcode button in the Network Screen calls up the Login Passcode screen.

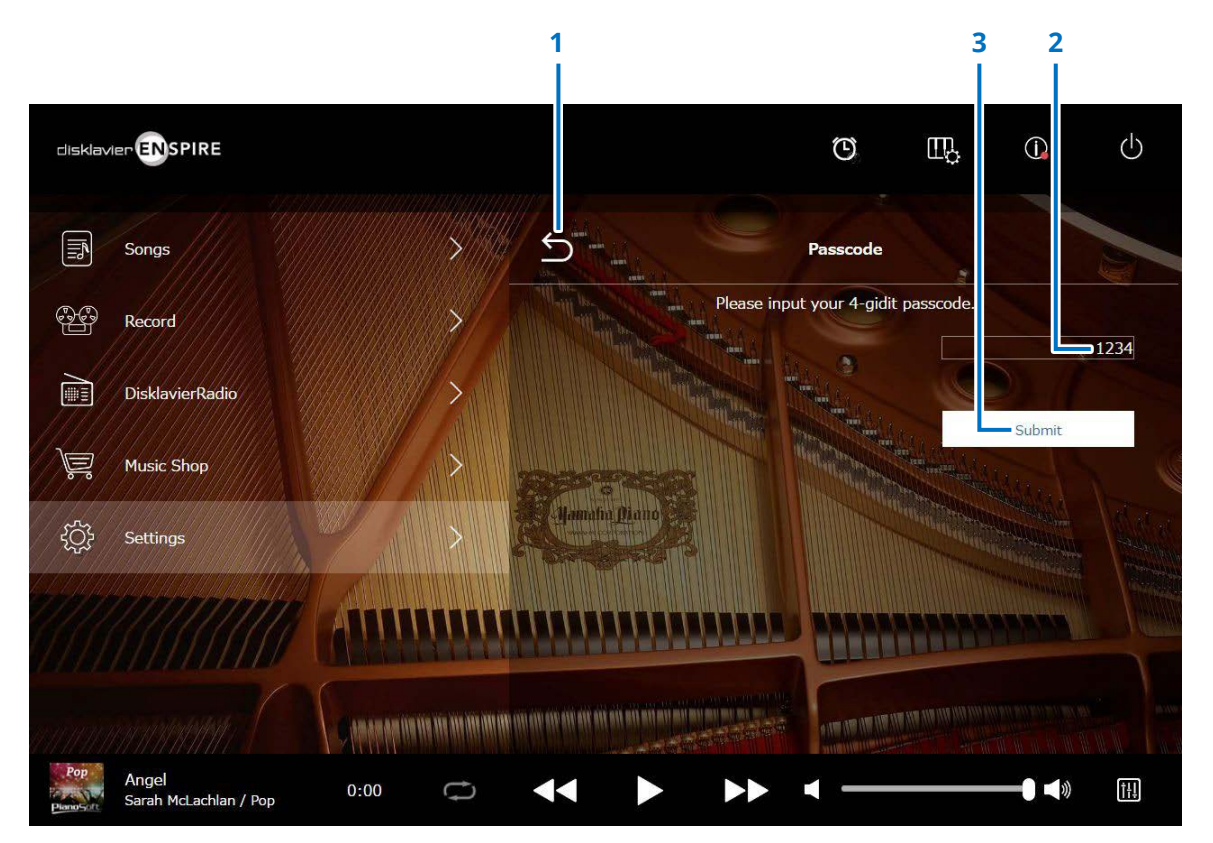

**1 Return** Returns to the Network screen.

# **2 Input area**

Sets the passcode; 4-digit number.

# **3 Submit / Reset**

Submits the passcode. Resets the passcode.

<span id="page-40-0"></span>If the passcode has already been set it up, the Login Passcode screen appears for the first access time only. After approval the passcode, the Login Passcode screen is skipped until updating your passcode.

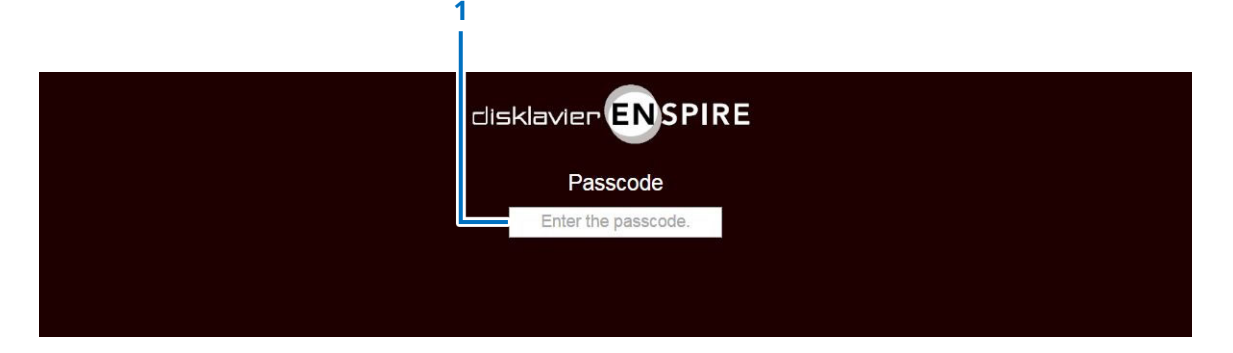

**1 Input area**

Input your passcode. The Control screen appears with approved passcode.

#### **NOTE**

If you forget your passcode, you can reset the passcode with initializing the network setting of your Disklavier. For more details, please see the "disklavier ENSPIRE Owner's Manual."

# <span id="page-41-1"></span><span id="page-41-0"></span>**Setting the Disklavier for Audio Reception/Transmission**

Tapping the Audio I/O button calls up the Audio I/O screen, where you can change the settings related to audio signal input/output.

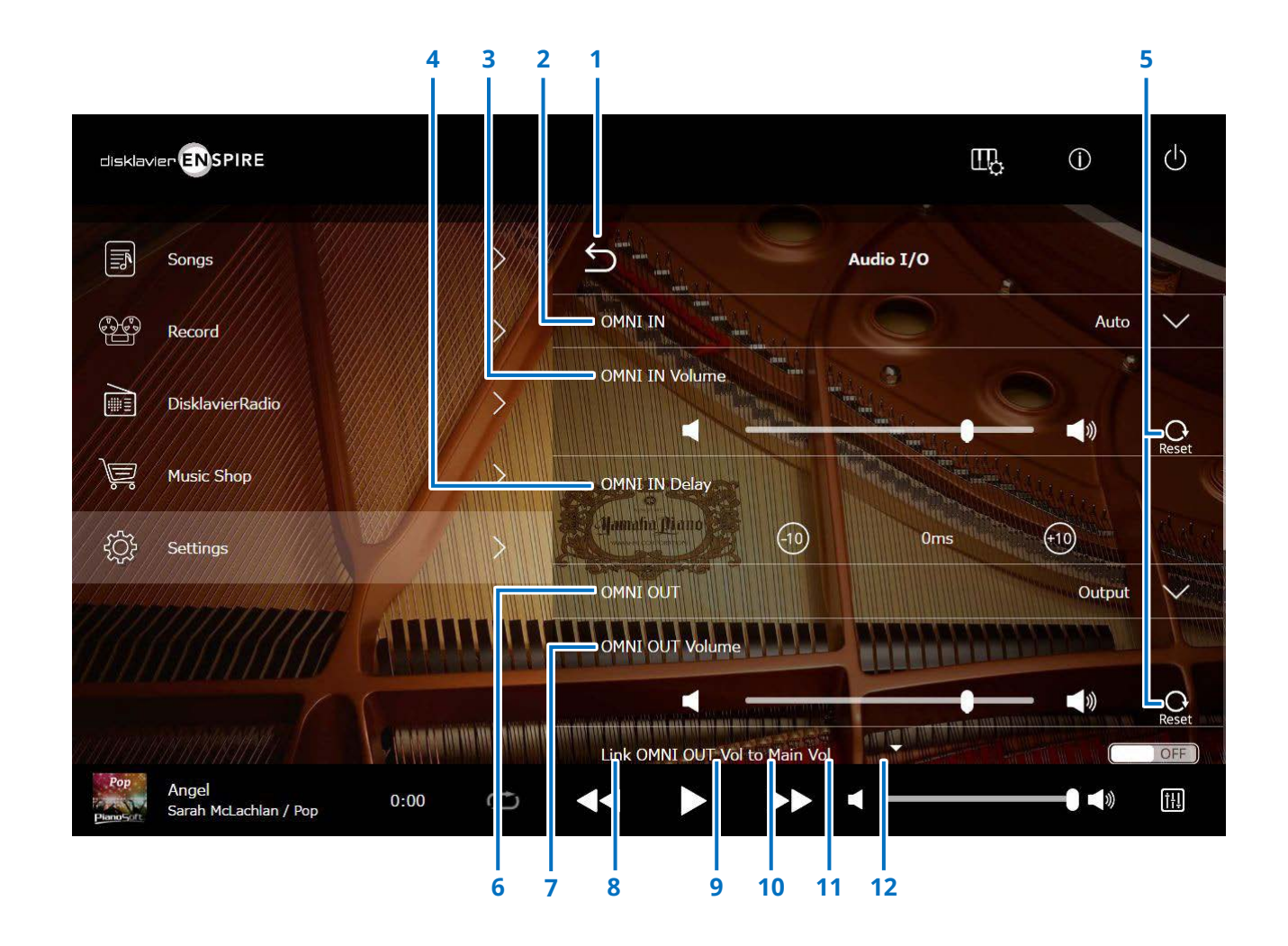

Continued on next page

# **Setting the Disklavier for Audio Reception/Transmission**

# **1 Return**

Returns to the Connection screen.

# **2 OMNI IN**

Selects the appropriate option to match the audio input to the OMNI IN jacks.

- **Auto:** Selects this to have the Disklavier detect the input signal automatically.
- **Audio:** Plays back audio from a connected audio device and reproduces the sound from the monitor speaker(s).
- **OFF:** Cancels the audio reception to the OMNI IN jacks.

# **3 OMNI IN Volume**

Adjusts the volume of the incoming audio signals to the OMNI IN jacks.

# **4 OMNI IN Delay**

Adjusts the length of the offset time that leads the actual playback of the entire recording. The offset time can be set over a range of 0 ms to 500 ms. Decrease this value to delay the piano playing, and increase to advance the piano playing.

# **5 Reset**

Resets the volume to its default value.

# **6 OMNI OUT**

Selects the desired audio to be output from the OMNI OUT jacks.

- **Output:** Outputs the same audio signals as the ones for the monitor speaker(s)
- **Output+PianoTG:** Outputs the ensemble and piano parts
- **PianoTG:** Outputs only the piano part • **Sync:** Outputs the SMPTE signal used for Video Synchronized Playback.
- **OFF:** Cancels the audio transmission from the OMNI OUT jacks

# **7 OMNI OUT Volume**

Adjusts the volume of the outgoing audio signals from the OMNI OUT jacks.

# **8 Link OMNI OUT Vol to Main Vol**

Links the OMNI OUT Volume to the main volume. When set to ON, the OMNI OUT Volume works with the main volume.

Scrolling down the screen calls up the following items:

# **9 SYNC OUT Level**

Adjusts the output level of the SMPTE signal. For normal use, the adjustment of this option is not required. If noises (synchronized signal) are output from the OUTPUT jacks during Video Synchronized Playback, turn down the level and re-record.

# **10 DIGITAL OUT**

Selects the desired audio to be output from the DIGITAL OUT jacks.

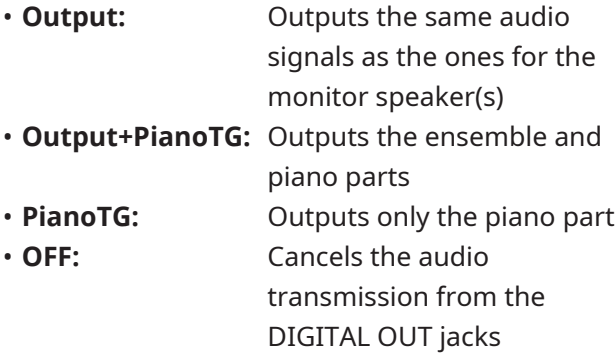

# **11 DIGITAL OUT Volume**

Adjusts the volume of the outgoing audio signals from the DIGITAL OUT jacks.

# **12 Piano Delay**

Applies a delay to piano playback to eliminate the delay between the output from the speakers and piano playback. The delay can be set over a range of 0 ms to 500 ms.

#### **NOTE**

Upright pianos other than the DKC-900 do not have a DIGITAL OUT jack, so "DIGITAL OUT" and "DIGITAL OUT Volume" cannot be used on these pianos.

# <span id="page-43-1"></span><span id="page-43-0"></span>**Setting the Disklavier for MIDI Data Reception/Transmission**

Tapping the MIDI I/O button calls up the MIDI I/O screen, where you can change the settings related to MIDI signal input/output.

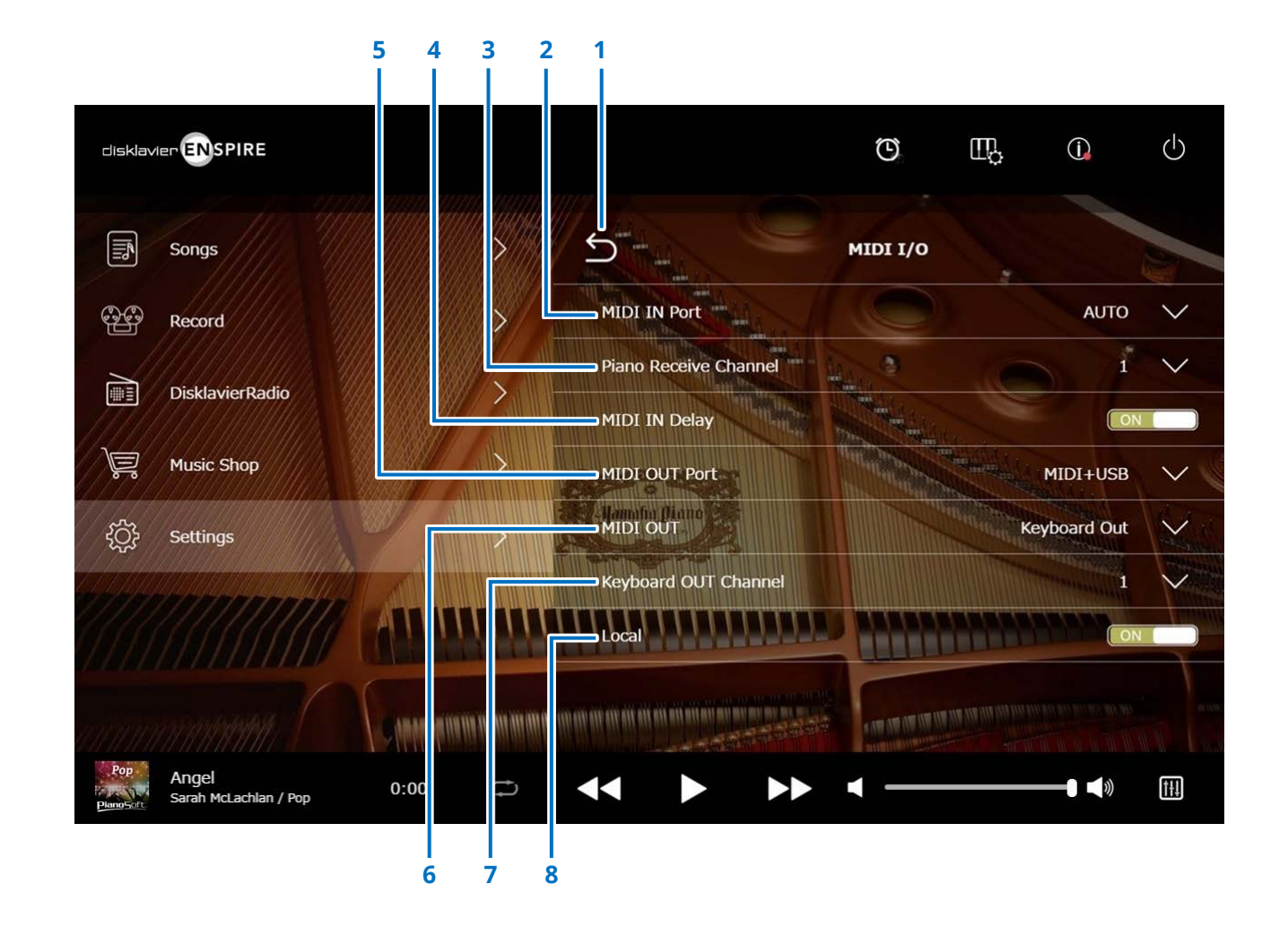

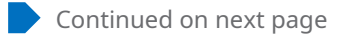

# **Setting the Disklavier for MIDI Data Reception/Transmission**

### **1 Return**

Returns to the Connection screen.

# **2 MIDI IN Port**

Selects the jack/port used for data reception.

- **Auto:** Sets the Disklavier to detect the input signal automatically
- **MIDI:** Receives the MIDI signal from the MIDI device connected to the MIDI IN jack
- **USB:** Receives the MIDI signal from the MIDI device connected to the USB port

# **3 Piano Receive Channel**

Assigns the desired channel(s) to the piano part(s) played back on the Disklavier's keyboard.

- **1-16:** Assigns the piano part to the desired channel
- **1 and 2:** Assigns the piano part to channels 1 and 2
- **Program:** Selects the smallest number channel assigned to the piano group voice to be played on the Disklavier
- **Program All:** Selects all channels for the piano group voice to be played on the Disklavier

# **4 MIDI IN Delay**

Applies a delay to the incoming MIDI data to eliminate delays that may occur in producing the sound of weak and strong notes. When set to ON, a delay is applied to the incoming MIDI data so that the notes are sounded in accurate timing at 500 milliseconds after data reception.

# **5 MIDI OUT Port**

Selects the jack/port used for data transmission.

- **MIDI+USB:** Transmits the MIDI signal to the MIDI device connected to the MIDI OUT jack and the USB port
- **MIDI:** Transmits the MIDI signal to the MIDI device connected to the MIDI OUT jack
- **USB:** Transmits the MIDI signal to the MIDI device connected to the USB port

# **6 MIDI OUT**

Selects the parts to be transmitted to the connected MIDI device.

- **Keyboard Out:** Transmits the piano part played on the Disklavier
- **Ensemble Out:** Transmits the ensemble part played back on the Disklavier

Setting "MIDI OUT" to "Keyboard Out" calls up the following items:

# **7 Keyboard OUT Channel**

• **1-16:** Assigns the piano part to the desired channel

# **8 Local**

Selects whether or not the Disklavier's internal tone generator is used to reproduce the piano part.

- **ON:** Reproduces the piano part with the Disklavier's internal tone generator
- **OFF:** Reproduces the Song (played on the Disklavier) on the external MIDI device, and deactivates the internal tone generator to prevent both the internal and external tone generator from sounding at the same time.

#### **NOTE**

Upright pianos other than the DKC-900 do not have MIDI IN or MIDI OUT terminals, so the MIDI IN and MIDI OUT ports are fixed to USB.

# <span id="page-45-1"></span><span id="page-45-0"></span>**Special Playback Screen**

Tapping the Special Playback button calls up the Special Playback screen.

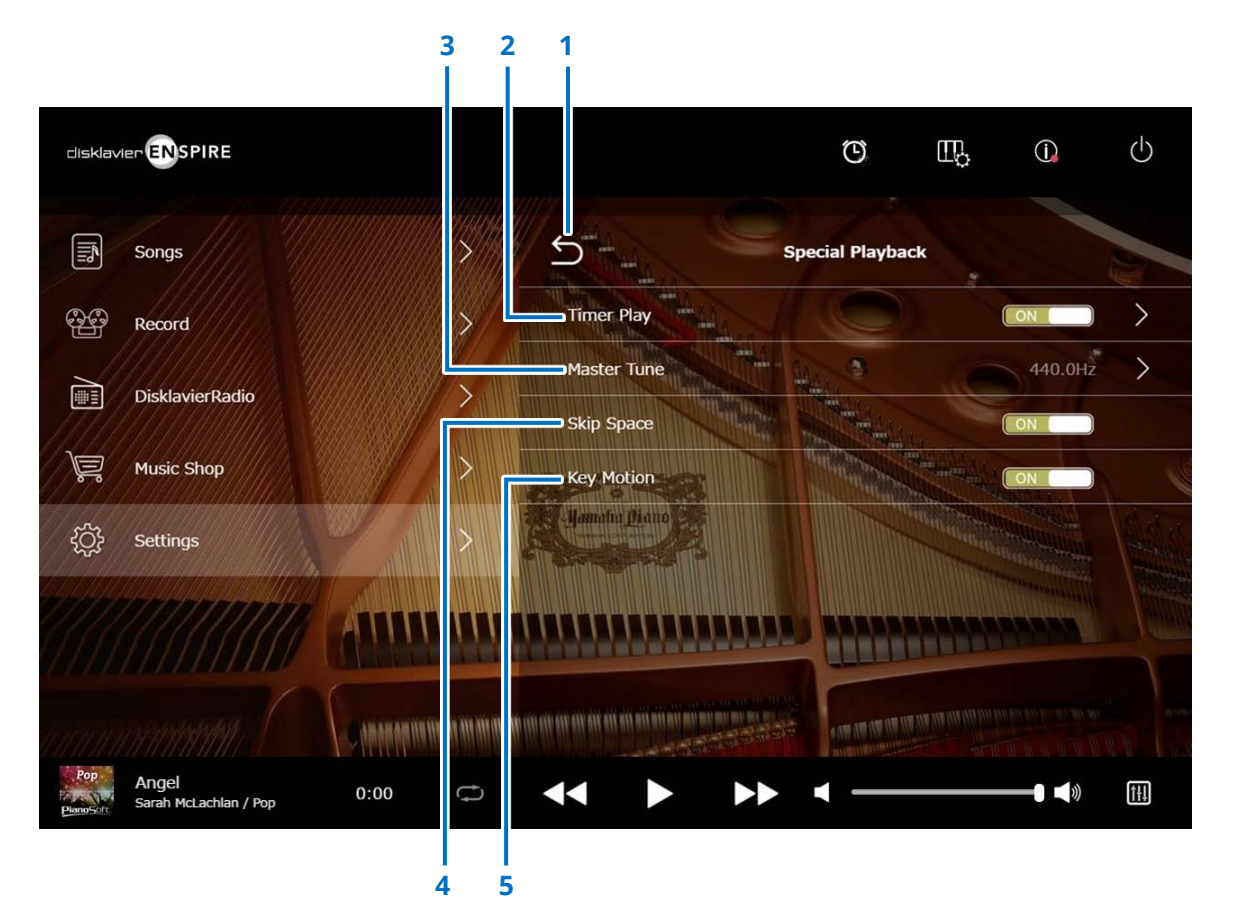

### **1 Return**

Returns to the Settings screen.

### **2 Timer Play  [page](#page-46-1) <sup>47</sup>**

You can program your Disklavier to start or stop playback of a Song at various specified times. When this switch is OFF, all timer settings are off.

### **3 Master Tune**

Calls up the Master Tune screen. You can fine-tune the pitch of the tone generator and audio in 0.2 Hz increments, and match it to the pitch of an acoustic piano. The pitch can be adjusted over a range of 414.8 Hz to 466.8 Hz (default: 440.0 Hz). This is useful when playing the piano with other instruments.

# **4 Skip Space**

Turns the Skip Space function on or off. When there is a blank part at the beginning of the Song, turning this function on automatically skips over the unwanted part and starts playback from the actual beginning of the Song.

#### **5 Key Motion (Piano with SILENT Piano™ function only)**

Determines whether the keys move automatically in response to song playback or not. (ON enables Key Motion.)

# <span id="page-46-1"></span><span id="page-46-0"></span>**Timer Play Screen**

You can program your Disklavier to start or stop playback of a Song at various specified times.

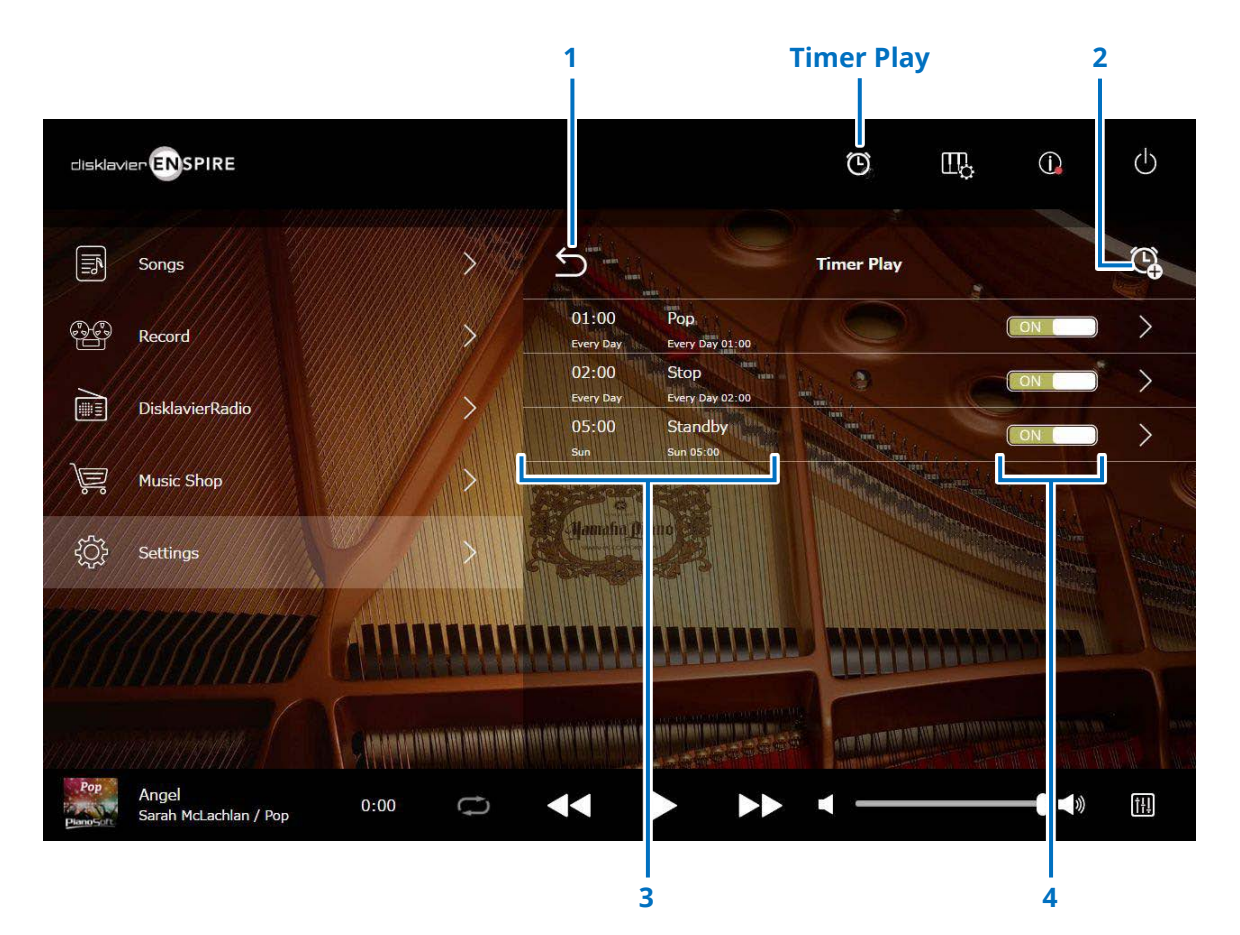

#### **1 Return**

Returns to the Special Playback screen.

### **2 Add the timer setting**

Calls up the Timer Setting screen.  **[page](#page-47-1) <sup>48</sup>**

# **3 Timer setting**

Shows the Timer list you set in the Timer Setting screen.

# **4 On/Off setting switch**

Determines whether Timer Play for the selection is on or off.

# <span id="page-47-1"></span><span id="page-47-0"></span>**Timer Setting Screen**

Tapping the Timer Setting button  $\mathbb{Q}$  calls up the Timer Setting screen.

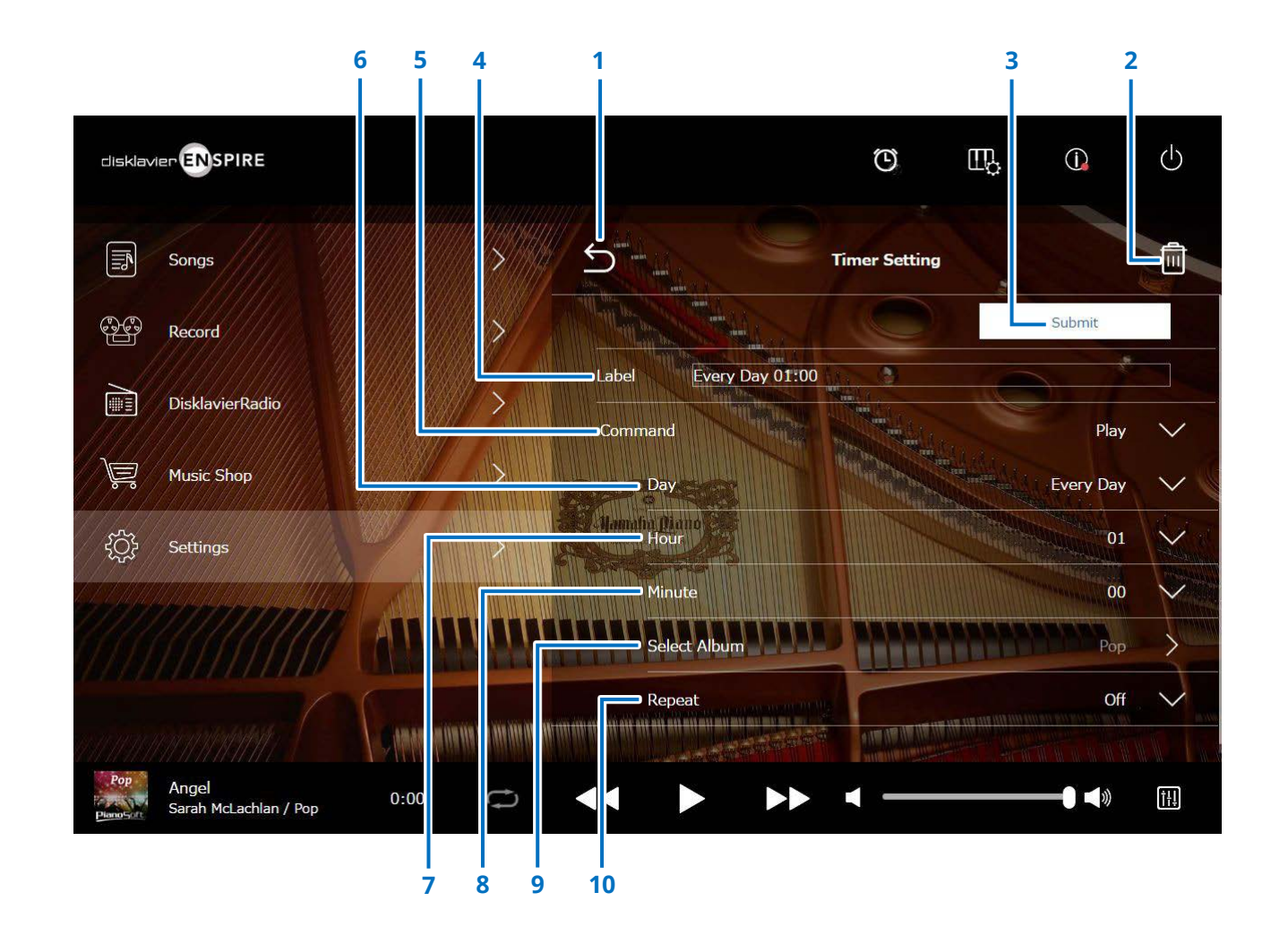

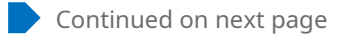

# **Timer Setting Screen**

### **1 Return**

Returns to the Timer Play screen.

# **2 Delete**

Deletes the selected timer setting.

# **3 Submit**

Confirms the settings.

# **4 Label**

Names the timer setting.

# **5 Command**

Determines the action taken at the timer position.

- **Play:** Starts playback of Songs at the setting time.
- **Stop:** Stops playback of Songs.
- **Standby:** Turns off the Disklavier (standby mode).

# **6 Day**

Selects the desired day.

- **Every day:** The timer play functions on every day of the week.
- **Sun Sat:** The timer play functions only on the specified date.
- **Mon to Fri:** The timer play functions on Monday thru Friday
- **Mon to Sat:** The timer play functions on Monday thru Saturday.

# **7 Hour**

Sets hours over a range of 00 to 23.

# **8 Minute**

Sets minutes over a range of 00 to 59.

**9 Select Album** Selects the desired Album.

# **10 Repeat**

- Off: Repeats off
- One: Repeats the selected Song
- **Album:** Repeats all Songs in the album
- **Album Shuffle:** Shuffles all Songs in the album

# <span id="page-49-1"></span><span id="page-49-0"></span>**System Screen**

Tapping the System button calls up the System screen.

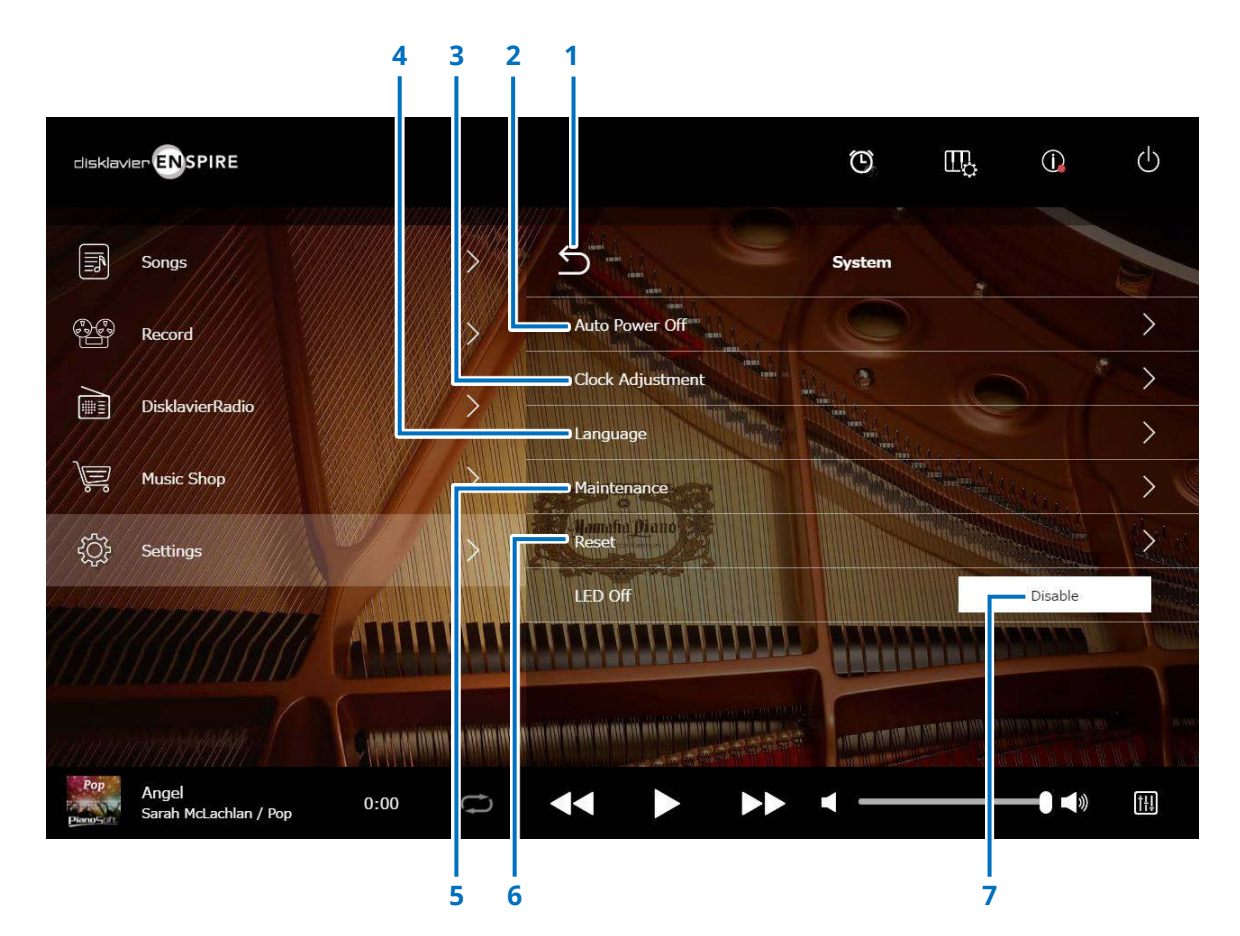

### **1 Return**

Returns to the Settings screen.

# **2 Auto Power Off**

Calls up the Auto Power Off screen, letting you specify the amount of time for the Auto Power Off function.

# **3 Clock Adjustment**

Calls up the Clock Adjustment screen, letting you adjust the internal clock and set the time zone for your area.

# **4 Language**

Calls up the Language screen, letting you switch the language for the app screen between English and Japanese.

# **5 Maintenance**

Calls up the Maintenance screen. Diagnostic operations may be occasionally required. If so, perform the diagnostics from this screen.

#### **NOTE**

Do not execute the diagnostics from the Maintenance screen on your own, without receiving instructions from qualified service personnel.

# **6 Reset**

Opens the Reset pop-up window, letting you reset your Disklavier to its initial factory settings.

# **7 LED Off**

Determines whether LED light on the switch box is on (LED off function is Disable) or off (LED off function is Enable.)

# <span id="page-50-1"></span><span id="page-50-0"></span>**Screen Layout in Portrait View**

#### Menu screen

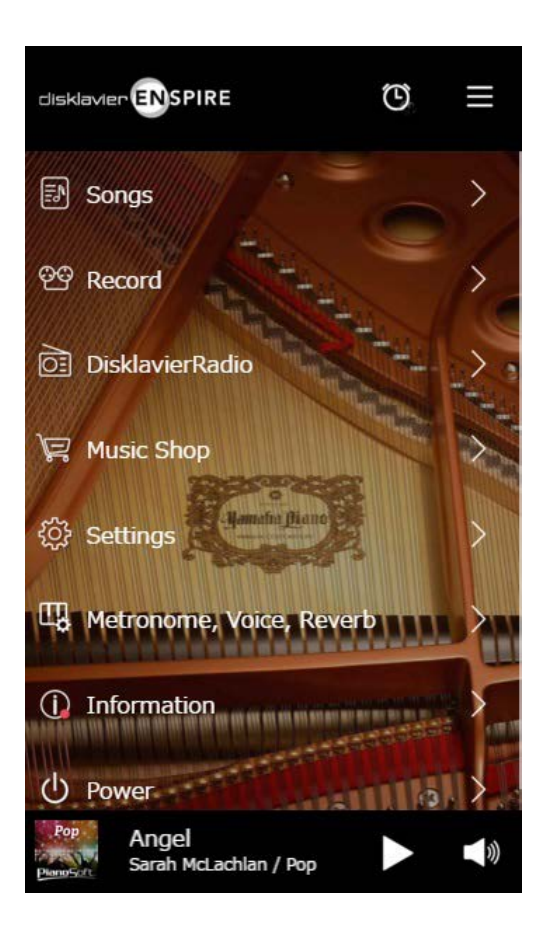

The upper area includes the following controls:

- **Logo:** Calls up the Menu screen
- **Timer:** Calls up the Timer Play screen  **[page](#page-46-1) <sup>47</sup>**
- **Menu:** Calls up the Menu screen

The middle area includes the following controls:

- **Songs:** Calls up the Songs screen  **[page](#page-18-1) <sup>19</sup>**
- **Record:** Calls up the Recording Standby screen  **[page](#page-22-1) <sup>23</sup>**
- **DisklavierRadio:** Calls up the DisklavierRadio screen  **[page](#page-29-1) <sup>30</sup>**
- **Music Shop:** Calls up the Music Shop screen  **[page](#page-33-1) <sup>34</sup>**
- **Settings:** Calls up the Settings screen  **[page](#page-36-1) <sup>37</sup>**
- **Metronome, Voice, Reverb:** Calls up the Playing Function screen  **[page](#page-5-1) <sup>6</sup>**
- **Information:** Calls up the Information screen  **[page](#page-10-1) <sup>11</sup>**
- **Power:** Turns the power off (sleep)

The lower area includes the following controls:

- **Loaded Song information:** Shows information of the loaded Song  **[page](#page-4-0) <sup>5</sup>**
- **Play/Pause:** Starts or pauses playback  **[page](#page-4-1) <sup>5</sup>**
- **Volume:** Adjusts the volume and balance  **[page](#page-4-2) <sup>5</sup>**

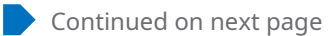

# **Screen Layout in Portrait View**

#### Playback screen

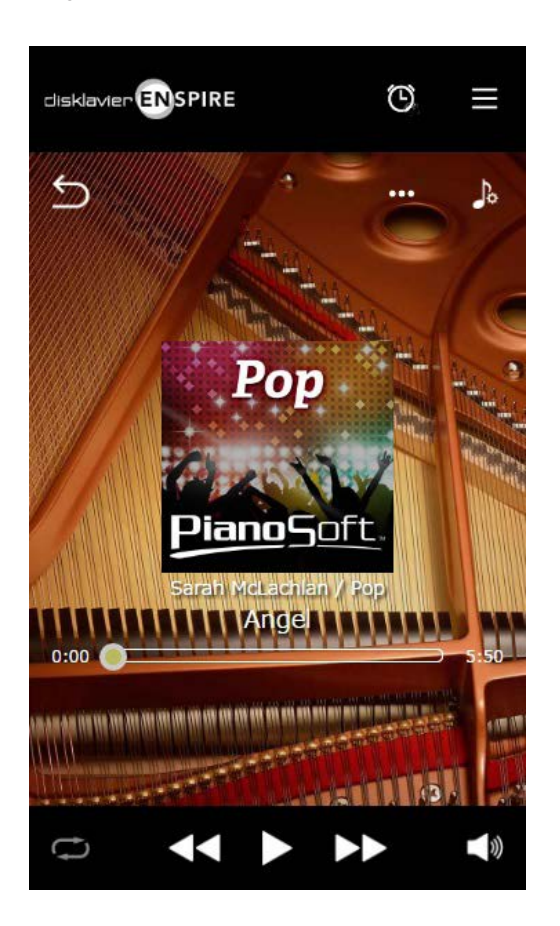

- The Playback screen shows:
- Cover art (otherwise default image)
- Song title
- Artist
- Album title

The upper area includes the same controls as in the Menu screen.

The middle area includes the following controls:

- **Return:** Returns to the previous (higher level) screen  **[page](#page-4-3) <sup>5</sup>**
- **Editing:** Calls up the Editing screen  **[page](#page-21-1) <sup>22</sup>**
- **Practice Function:** Calls up the Practice Function menu  **[page](#page-13-1) <sup>14</sup>**
- **Song position:** Indicates the playback position  **[page](#page-4-4) <sup>5</sup>**

The lower area includes the following controls:

- **Repeat:** Opens the Repeat setting menu  **[page](#page-4-5) <sup>5</sup>**
- **Skip back/Rewind:** Skips to the previous Song or rewinds through the current Song  **[page](#page-4-6) <sup>5</sup>**
- **Play/Pause:** Starts or pauses playback  **[page](#page-4-1) <sup>5</sup>**
- **Skip/Fast forward:** Skips to the next Song or fast-forwards through the current Song  **[page](#page-4-7) <sup>5</sup>**
- **Volume:** Adjusts the volume and balance  **[page](#page-4-2) <sup>5</sup>**

# <span id="page-52-0"></span>**Troubleshooting**

If you are having difficulty operating the Disklavier, see if any of the symptoms listed below apply to your problem and follow the recommended remedy.

# **Monitor Speaker**

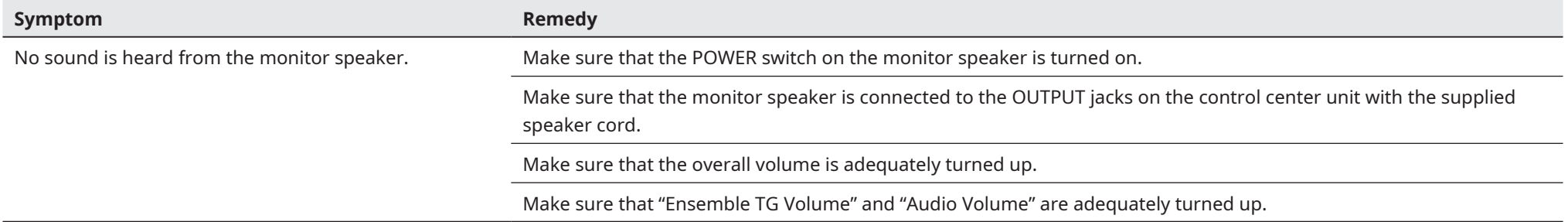

# **Playback**

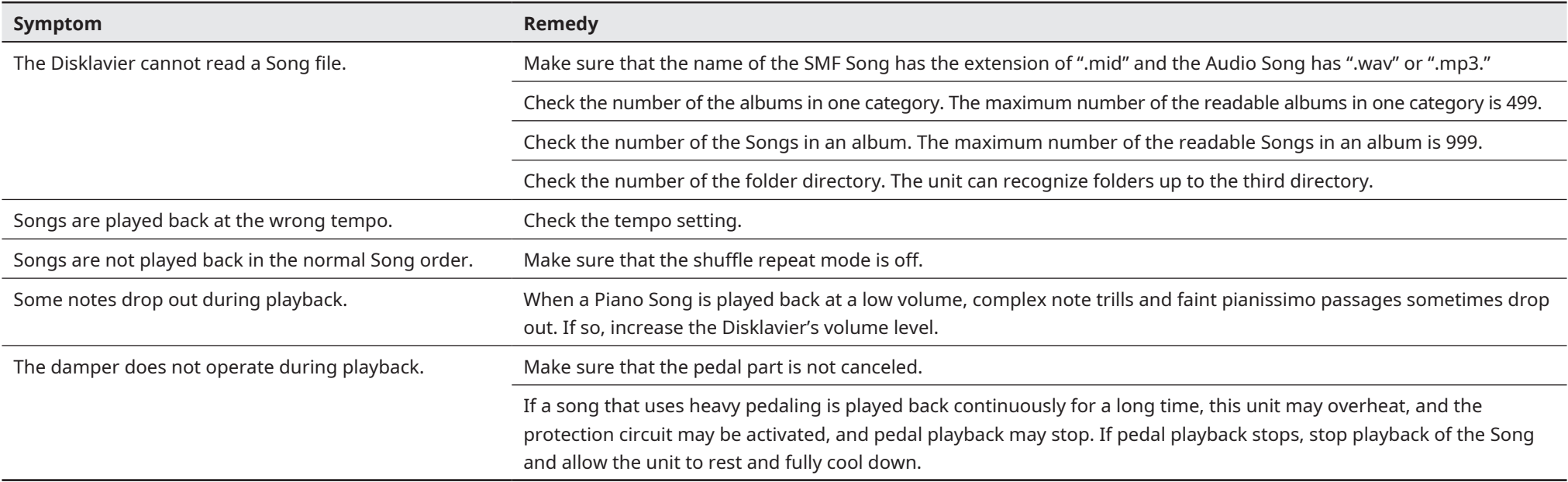

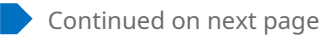

# **Troubleshooting**

# **Tone Generator**

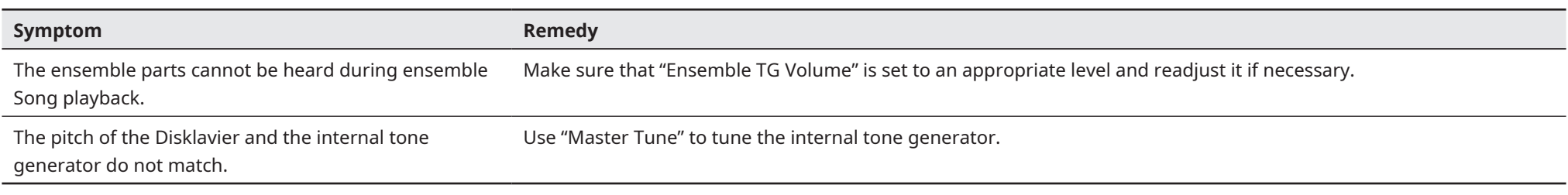

# **Connection with External Devices**

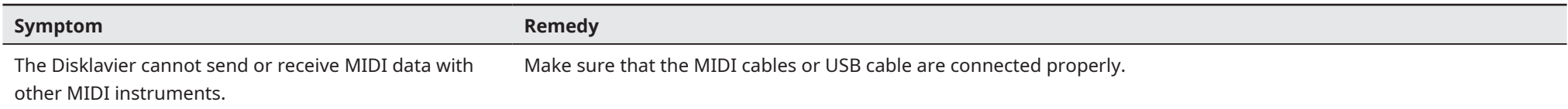

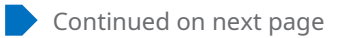

# **Troubleshooting**

# <span id="page-54-0"></span>**Video Synchronized Recording/Playback**

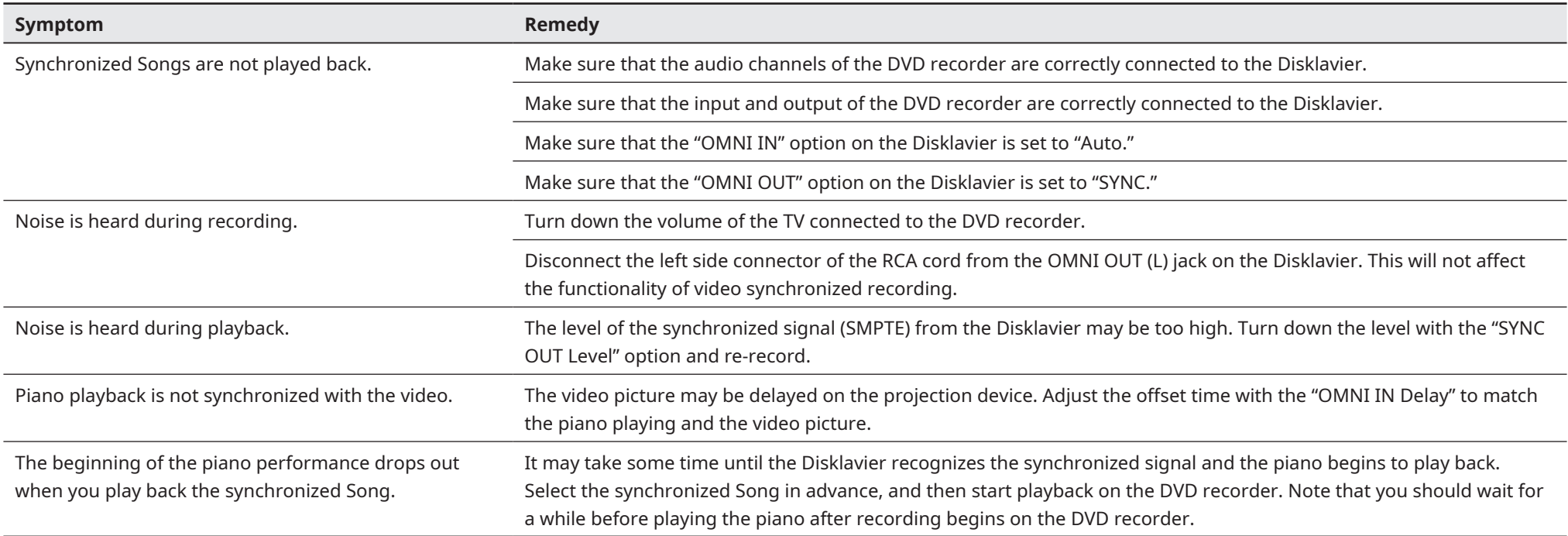